**MANUAL DO PRODUTO / REVISÃO 2.1** 

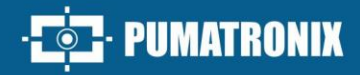

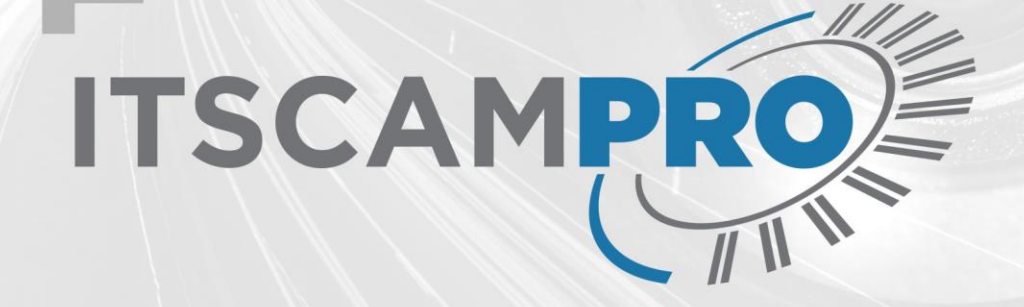

## **ITSCAMPRO**

MONITORAMENTO VEICULAR E DE CARGAS PERIGOSAS COM EFICIÊNCIA

# Produto

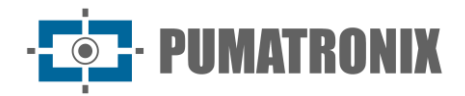

#### **Pumatronix Equipamentos Eletrônicos Ltda.**

Rua Bartolomeu Lourenço de Gusmão, 1970. Curitiba, Brasil

Copyright 2020 Pumatronix Equipamentos Eletrônicos Ltda.

Todos os direitos reservados.

Visite nosso website [https://www.pumatronix.com](https://www.pumatronix.com/)

Envie comentários sobre este documento no e-mail [suporte@pumatronix.com](file:///C:/_Manuais__Daiane/ITSCAM%204XX/Manual/suporte@pumatronix.com)

Informações contidas neste documento estão sujeitas a mudança sem aviso prévio.

A Pumatronix se reserva o direito de modificar ou melhorar este material sem obrigação de notificação das alterações ou melhorias.

A Pumatronix assegura permissão para download e impressão deste documento, desde que a cópia eletrônica ou física deste documento contenha o texto na íntegra. Qualquer alteração neste conteúdo é estritamente proibida.

#### **Data Revisão Conteúdo atualizado** 02/08/2018 1.5.7 Versão Inicial 29/10/2021 | 1.8.0 | Aplicativo ITSCAMPRO para sistema Android 01/12/2022 2.0 Atualização do layout do documento, inserção do conteúdo referente às versões 1.8.1 até a 1.11.2 19/02/2024 2.1 Atualização do conteúdo referente à versão 1.14.1

## **Histórico de Alterações**

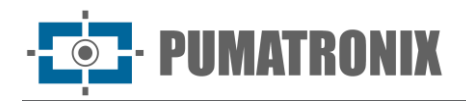

## **Visão Geral**

O ITSCAMPRO é um sistema que realiza o gerenciamento otimizado e eficiente de imagens de veículos, projetado para receber um grande número de imagens por segundo e permitir o uso de *data science*.

Utilizando o ITSCAMPRO, podem ser realizadas buscas por uma ou mais placas de veículos, dentre todas as imagens armazenadas. Os modelos de placas que o sistema pode reconhecer incluem as do Brasil no padrão Mercosul, Argentina, Chile, França, México, Holanda, Paraguai e Uruguai. Ainda, é possível importar uma lista de placas de interesse ou cadastrar manualmente quais devem ser monitoradas. A partir da lista de veículos monitorados, podem ser configurados diferentes tipos de alertas para, por exemplo, informar de forma distinta cada tipo de restrição legal que o sistema consegue diferenciar. As imagens armazenadas no ITSCAMPRO são a fonte de dados para a elaboração de relatórios sobre o tráfego, o tempo de trajeto, origem e destino, entre outras informações.

O ITSCAMPRO representa a vanguarda em sistemas de monitoramento veicular, utilizando análise de imagens impulsionada por algoritmos de inteligência artificial de última geração. Sua capacidade de gerenciar eventos relacionados à identificação veicular, seja por meio do reconhecimento automático de placas (LPR) ou das características gerais dos veículos, posiciona-o como uma solução líder no cenário tecnológico atual.

Com o apoio desse software avançado, é possível estabelecer barreiras de fiscalização, contribuindo significativamente para a fiscalização, monitoramento e controle efetivo da entrada e saída de veículos nas cidades, realizando um cercamento eletrônico eficaz. O sistema também se destaca ao emitir alertas cruciais ao identificar veículos roubados, furtados, suspeitos de participação em práticas criminosas, ou com restrições de circulação, oferecendo uma resposta ágil e proativa ao possibilitar a integração com os sistemas de segurança pública como: PM-MG, PM-PR, Detecta-SP, Alerta Brasil 3.0 / SPIA (PRF) e Sistema ONE. Os alertas sonoros e visuais e as notificações emitidas podem ser recebidos através da interface Web ou app mobile, ou ainda por e-mail.

O ITSCAMPRO possibilita pesquisas detalhadas no histórico de circulação e gera relatórios estatísticos abrangentes. Esses relatórios incluem informações como velocidade média entre dois pontos, tempo de deslocamento, comparação entre origem e destino, proporcionando não apenas uma melhor mobilidade urbana, mas também contribuindo para a segurança nas rodovias.

Além disso, destaca-se por sua habilidade única de detectar cargas perigosas (CARGO ID contratado a parte) em caminhões ou carretas, identificando os códigos ONU afixados nesses veículos, possibilitando o planejamento estratégico na gestão de acidentes envolvendo cargas perigosas.

O ITSCAMPRO não é apenas um sistema de monitoramento, mas uma ferramenta completa para otimizar a gestão do tráfego, fortalecer a segurança e possibilitar ações proativas diante de situações críticas. Sua abordagem avançada e multifuncional o coloca como uma escolha definitiva para as demandas crescentes de monitoramento veicular em um cenário cada vez mais dinâmico e desafiador.

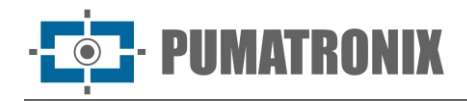

## <span id="page-3-0"></span>**Riscos de Manuseio**

**Distribuição da informação: O conteúdo gerado pelo ITSCAMPRO (imagens capturadas e a informação) é protegido por usuário e senha. Porém, cabe ao administrador do sistema o controle dos usuários que possuem acesso à informação e a divulgação do conteúdo.**

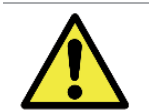

**Leitura de placas: Quando o ITSCAMPRO recebe uma placa reconhecida como "0000000", "" ou quando nenhum dado é informado, estas passam a ser definidas corretamente como vazia.**

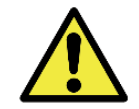

**Aplicação da Busca por Similaridade: Para a funcionalidade de busca por similaridade de imagem é necessária a utilização do Hardkey, que limita a aplicação à quantidade de dispositivos de captura de imagem configurados.**

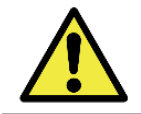

**Licença de Software: O software e a documentação relacionada estão protegidos por direitos autorais. Ao instalar o software o usuário concorda com as condições do Contrato de Licença.**

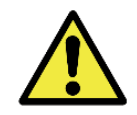

**Restauração do Sistema: Ao restaurar uma base de dados no ITSCAMPRO, todas as informações que estavam armazenadas no equipamento (incluindo as referências internas das imagens) serão sobrescritas.**

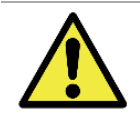

**Restauração de Fábrica: Ao restaurar uma instalação do ITSCAMPRO para a versão de fábrica, todas as informações que estavam armazenadas (inclusive as imagens) serão apagadas.**

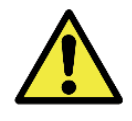

**Reinício do ITSCAMPRO: Solicitar a reinicialização do ITSCAMPRO faz com que todas as conexões com os dispositivos de captura de imagem sejam interrompidas enquanto o servidor e o serviço são reestabelecidos e pode haver perda no reconhecimento de veículos durante este período.**

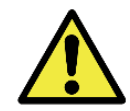

**Resolução de imagem externa: a imagem externa em formato jpg deve ter a resolução mínima de 800x600 (SVGA), para que possa ser utilizada pelo algoritmo de comparação com informações suficientes na busca por veículos semelhantes.**

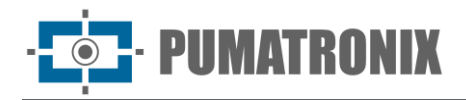

## **Modelos**

O ITSCAMPRO pode ser utilizado em aplicações variadas sem prejuízo de desempenho, desde que sejam respeitadas as especificações de instalação fornecidas pela Pumatronix. Estas especificações variam de acordo com o porte da instalação e o fluxo de veículos analisado.

O ITSCAMPRO é um sistema robusto que pode ser usado da forma padrão ou é possível a contratação de customizações, a partir do contato com o Comercial da Pumatronix. Estas customizações podem modificar o funcionamento do produto ou podem incluir funcionalidades específicas, como relatórios personalizados. Além das configurações de aparência do software disponibilizadas, podem ser realizadas mudanças na identidade visual. Maiores informações sobre personalização do ITSCAMPRO podem ser solicitadas diretamente à Pumatronix.

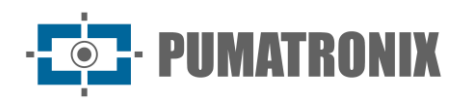

## **Sumário**

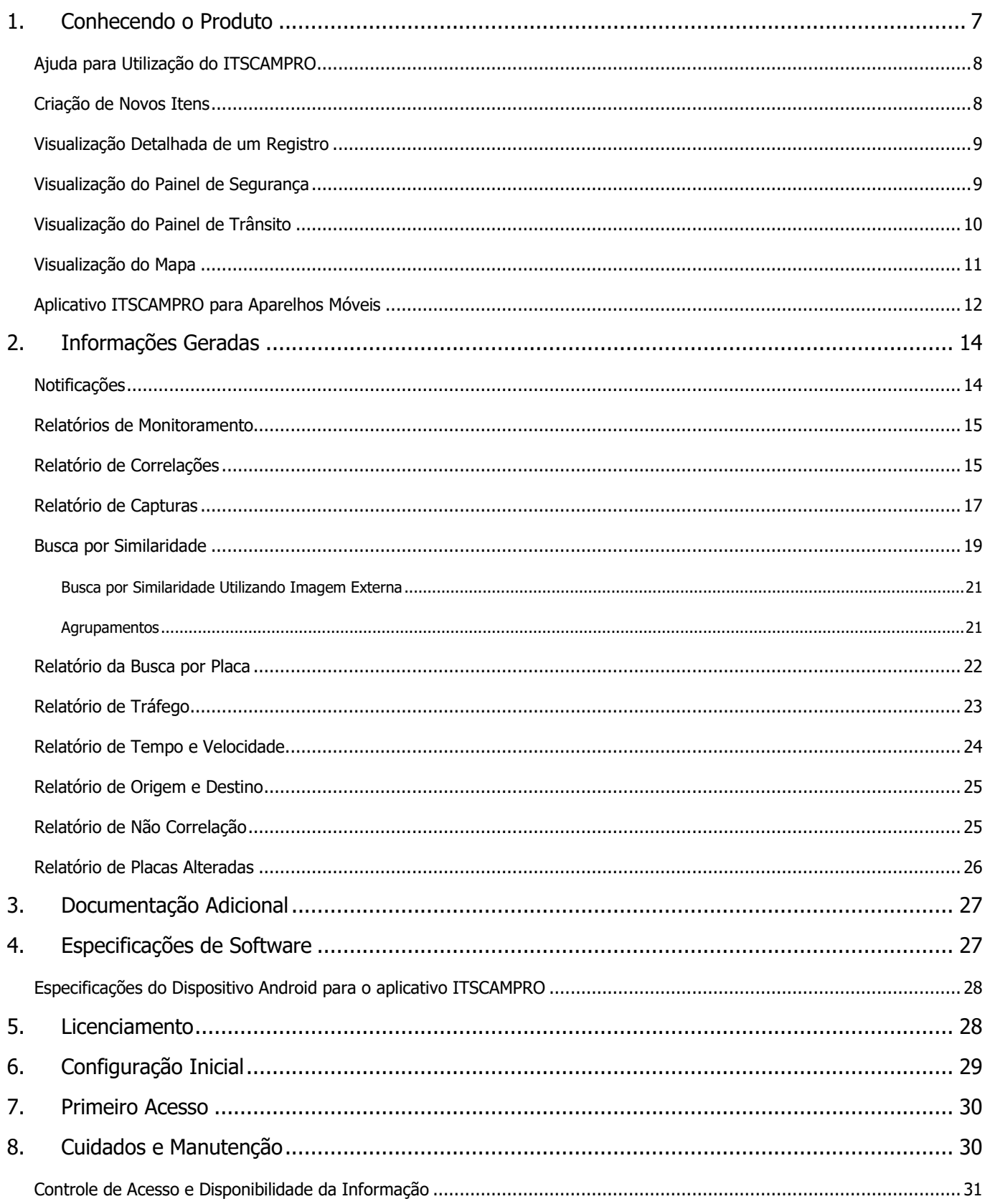

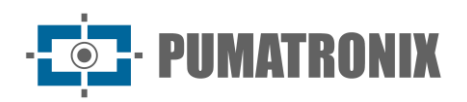

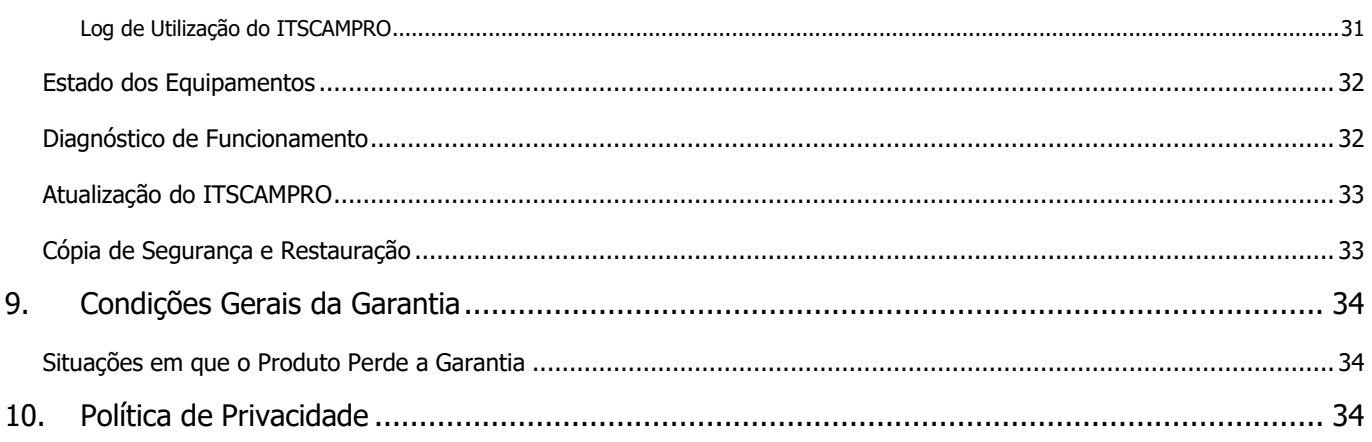

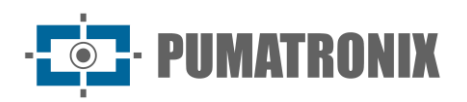

## <span id="page-7-0"></span>**1. Conhecendo o Produto**

Ao acessar o Sistema ITSCAMPRO é exibida a tela inicial configurada para o usuário logado, como exemplo a tela do Mosaico, que contém as imagens em miniatura dos registros feitos em tempo real. Os registros apresentados no painel do *Mosaico* são provenientes de todos os dispositivos de captura de imagem aos quais o usuário tem acesso. A restrição de acesso a equipamentos é uma funcionalidade do sistema, tendo em vista que a informação armazenada pode demandar sigilo de divulgação. Maiores detalhes sobre a disponibilidade das informações está disponível em [Controle de Usuários e Disponibilidade da Informação.](#page-31-0)

Na tela do *Mosaico*, ao selecionar a imagem de um equipamento, esta é apresentada em destaque à esquerda do mosaico (de formato variado) e os dados identificados em tempo real do veículo e da respectiva placa, com o link de acesso à página de informações da placa. Abaixo do mosaico está a lista das últimas detecções de veículos em monitoramento, que oferece o acesso às [informações detalhadas do registro](#page-9-0) efetuado, a partir do ícone na coluna à esquerda. Nessa lista de *Monitoramentos* estão os dados compilados do Painel de Segurança: data e horário da captura, placa identificada, localidade e dispositivo que realizou a captura e o banco de dados de origem.

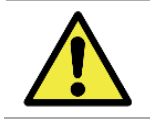

**Interface do usuário: A disponibilidade dos menus e funcionalidades do sistema ITSCAMPRO é correspondente ao Perfil e ao Grupo de acesso a que pertence o usuário logado, que pode não ter o acesso a todas as opções existentes.**

A interface contém a barra de menus e as funções sempre visíveis e disponíveis para acesso, conforme o Perfil do usuário logado:

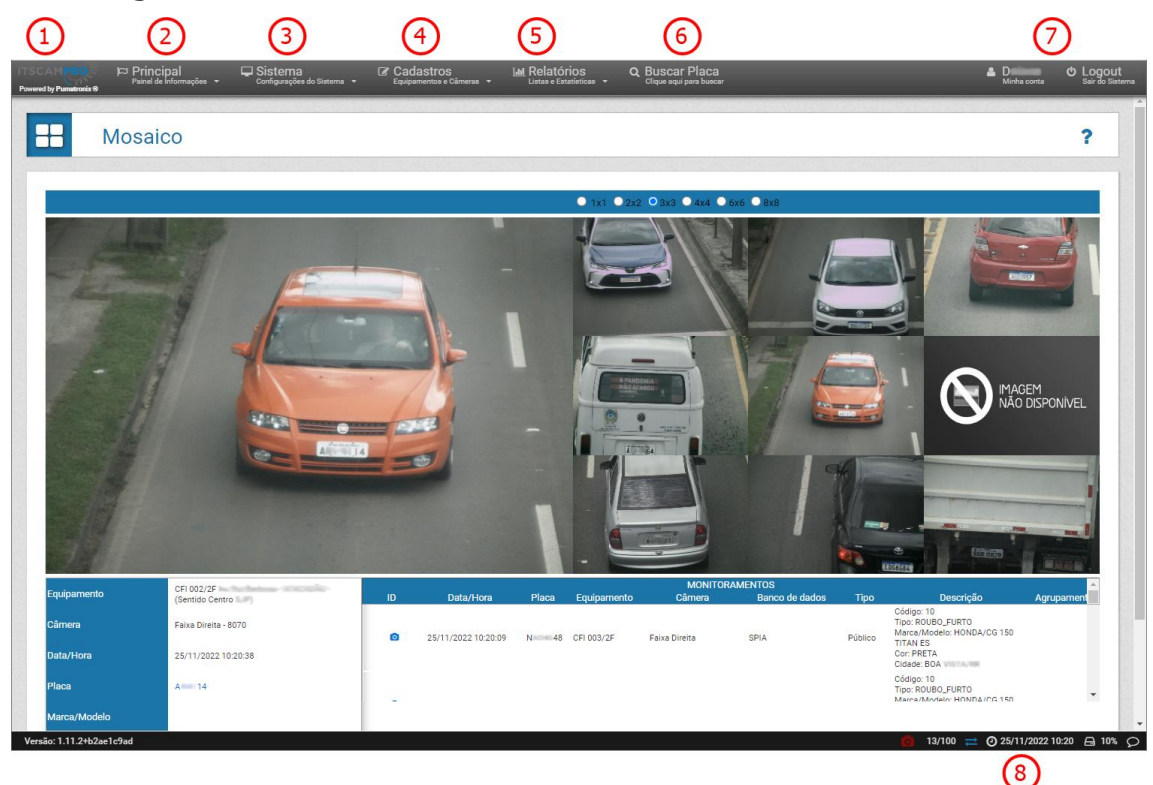

Figura 1 - Funcionalidades disponíveis na interface: 1) Acesso à página inicial, 2) Menu Principal, 3) Menu Sistema, 4) Menu Cadastros, 5) Menu Relatórios, 6) Função Buscar Placa, 7) Dados da Conta do usuário e Logout, 8) Barra de Status

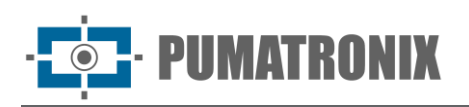

No menu *Principal* (2) estão os painéis com as informações de veículos, do trânsito e do sistema. No menu de *Sistema* (3) estão as opções de gerenciamento de acessos, das configurações e do processo de manutenção do sistema. Na área de *Cadastros* (4) podem ser incorporados os equipamentos que fornecem os dados de captura das imagens ao sistema e os dispositivos embarcados autorizados a conectar-se no sistema, elencar os agrupamentos para o COMPARE, cadastrar veículos, trechos e carga perigosa de interesse em monitoramento e criar notificações aos usuários.

O menu de Relatórios (5) apresenta as opções de informações que o sistema pode gerar. Enquanto uma busca rápida por um veículo (informando sua placa) pode ser feita utilizando a opção de Buscar Placa (6). O usuário conectado e as configurações de conta e de login estão localizadas no canto superior direito da tela (7). Na Barra de Status (8) estão os dados de funcionamento dos dispositivos, indicando se existe algum sem comunicação, que encaminha para a lista dos dispositivos cadastrados no ITSCAMPRO, a partir do ícone do dispositivo de captura. Os demais dados são do número de sessões ativas, do tempo real conectado, da hora atual e do espaço livre em disco, que exibe os números de uso da memória do HD. O último ícone à direita abre a Central de Notificações.

#### <span id="page-8-0"></span>Ajuda para Utilização do ITSCAMPRO

O símbolo de ponto de interrogação disponível nas telas do ITSCAMPRO exibe o conteúdo da ajuda na lateral esquerda da tela contendo uma breve descrição da funcionalidade da tela e maiores detalhes sobre os parâmetros que podem ser configurados, em que são indicados os valores padrão do sistema, com o objetivo de facilitar o processo de ajuste.

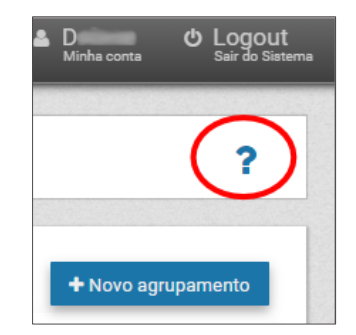

Figura 2 – Localização do Símbolo de ajuda do ITSCAMPRO

#### <span id="page-8-1"></span>Criação de Novos Itens

Ao ITSCAMPRO podem ser adicionados diversos objetos como usuários, equipamentos, dispositivos de captura de imagem, perfis de configuração, veículos monitorados, entre outros. Esta funcionalidade está sempre disponível no botão com o símbolo "**+**".

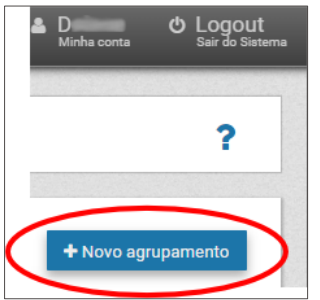

Figura 3 - Símbolo de inclusão de itens no ITSCAMPRO

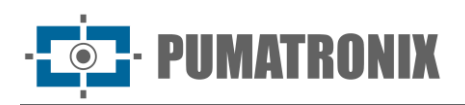

#### <span id="page-9-0"></span>Visualização Detalhada de um Registro

Quando um veículo é registrado no ITSCAMPRO, podem ser visualizados maiores detalhes na tela do Mosaico, através do Relatório de Capturas ou no link disponível no Painel de Segurança. Estes detalhes são organizados nas abas *Informações, Estatísticas, CLASSIFIER, Histórico* e Renavam e correspondem a:

- Sequência de imagens capturadas, que podem ser visualizadas em tela cheia, ampliadas ou ainda copiadas;
- Número do registro gerado no ITSCAMPRO;
- Placa do veículo lida automaticamente. Caso o usuário possua permissão para alterar a placa, um botão para edição é exibido ao lado da mesma;
- Informação temporal da aquisição da imagem (data e horário da captura);
- Informação espacial (equipamento e localização geográfica no mapa);
- Informação sobre o código de carga perigosa em veículos que possuem esta informação (caso o usuário possua licença para uso desta funcionalidade e esteja habilitada para o equipamento);
- Detalhes sobre a detecção da placa do veículo, como o tempo gasto para o reconhecimento, cor do fundo, país do modelo de placa e se é uma placa de motocicleta;
- Detalhes do veículo identificados com o CLASSIFIER (Espécie/tipo, Marca/Modelo e cor);
- Histórico de alterações do registro no sistema (alteração dos caracteres da placa);
- Opção de exclusão do registro, caso o usuário possua permissão para remover o registro:
- Opção de acesso à *Busca por Similaridade*, quando houver o módulo do COMPARE instalado no sistema, disponível através do botão da Lupa.

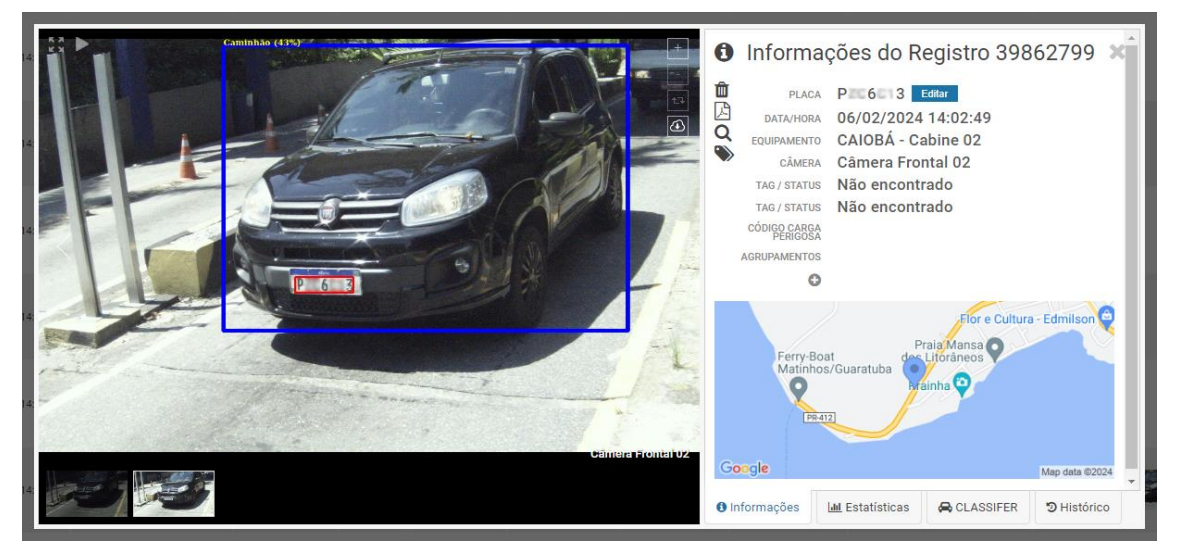

Figura 4 - Tela com as informações detalhadas do registro

#### <span id="page-9-1"></span>Visualização do Painel de Segurança

No ITSCAMPRO podem ser cadastradas placas de veículos para que o sistema monitore automaticamente nos equipamentos associados. Quando uma destas placas monitoradas for identificada, um alerta será emitido pelo ITSCAMPRO, que pode ser no formato de pop-up, sonoro ou e-mail. Além do alerta, todos os registros de veículos monitorados são organizados em forma de lista no *Painel de Segurança*. Isto significa que esta é a principal tela para acompanhamento do monitoramento de veículos. Porém, os registros exibidos são condicionados aos equipamentos liberados para o perfil de usuário que está conectado ao ITSCAMPRO.

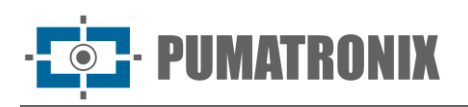

A lista com os registros informa o identificador do registro, data e hora, a placa do veículo identificada automaticamente na imagem, o equipamento e dispositivo responsáveis pela captura da imagem, o Banco de dados, Descrição, Marca/Modelo e Cor referentes ao cadastro no banco de dados, os Agrupamentos associados à imagem do veículo e a possibilidade de conferir [as imagens e informações do registro,](#page-9-0) clicando no link Visualizar à direita da lista:

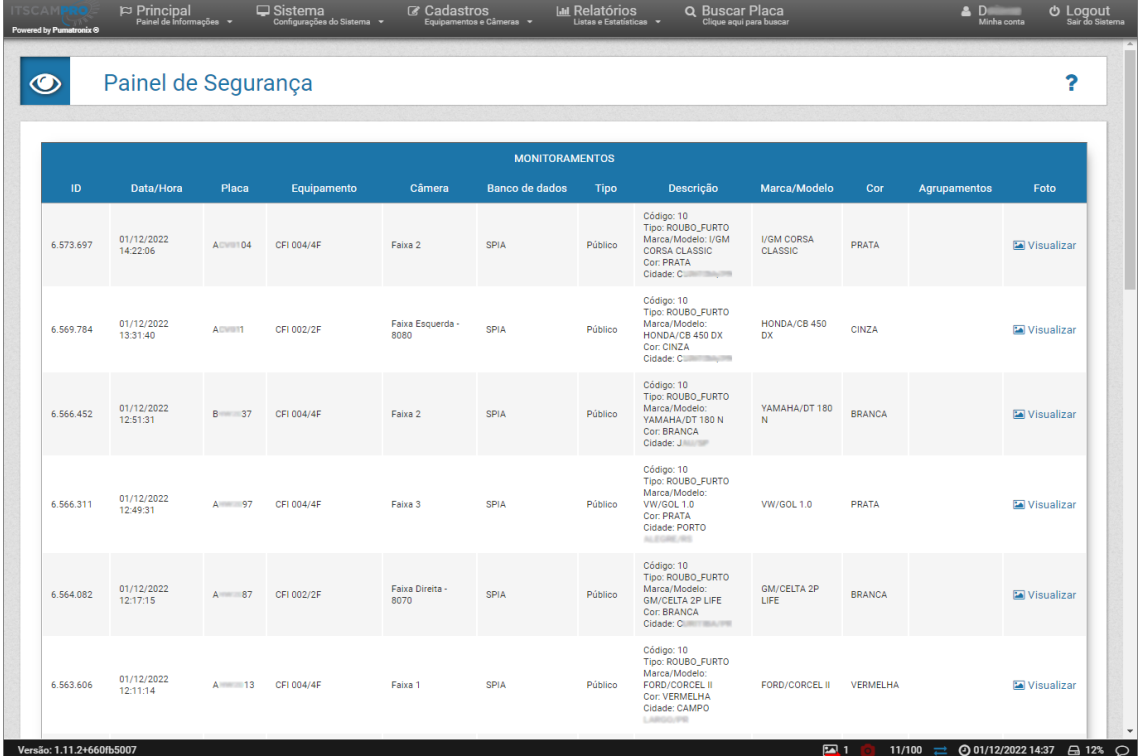

#### <span id="page-10-0"></span>Visualização do Painel de Trânsito

O ITSCAMPRO permite o cadastro de *Trecho Monitorado* considerando um equipamento inicial e um equipamento final e assim, o sistema inicia o monitoramento e extrai as informações estatísticas do trânsito entre os equipamentos indicados em cada trecho. Estas informações são atualizadas em tempo real no Painel de Trânsito, acessando o Gráfico Tempo/Velocidade do trecho respectivo. Os dados do trânsito no trecho são o tempo gasto para percorrer o trecho e a estimativa de velocidade média (as informações mais detalhadas podem ser obtidas no [Relatório de Tempo e Velocidade\)](#page-24-0). O gerenciamento dos trechos monitorados pelos equipamentos pode ser feito através do menu Cadastros na opção Trechos Monitorados.

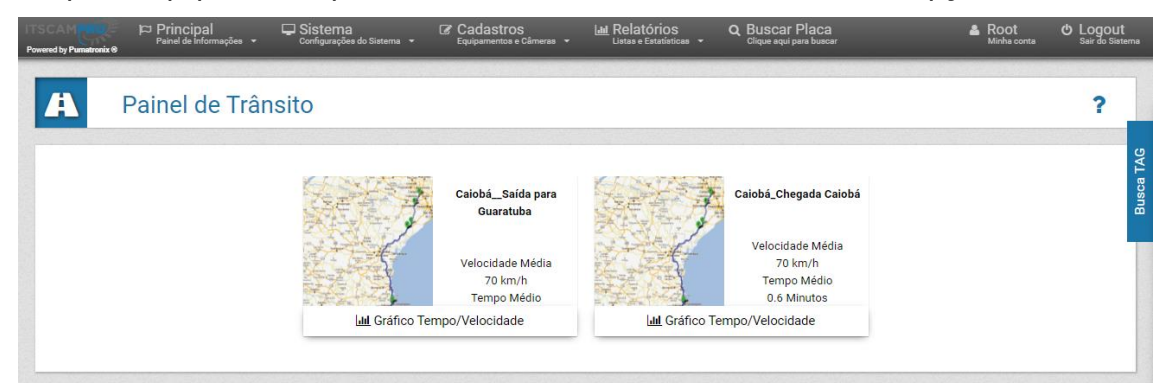

Figura 5 - Tela Inicial do Painel de Trânsito

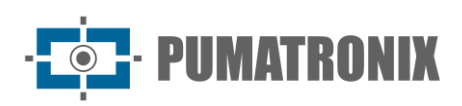

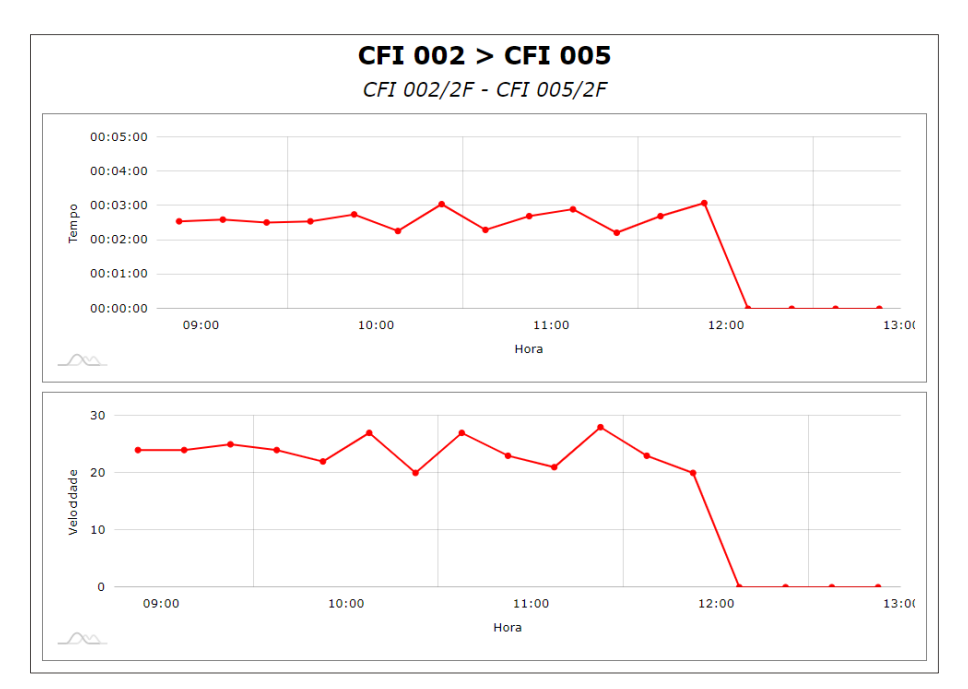

Figura 6 - Tela do Gráfico Tempo/Velocidade

#### <span id="page-11-0"></span>Visualização do Mapa

O ITSCAMPRO pode disponibilizar a visualização dos dispositivos ou localidades de monitoramento cadastrados em um mapa, que considera a posição geográfica (latitude e longitude) do cadastro. Nesta exibição o estado dos equipamentos é representado pela cor do ícone, que indica se está Desabilitado, Operando, com Falha em uma ou mais câmeras ou Sem comunicação.

No canto superior esquerdo da visualização está o botão Legenda, que exibe ou oculta a lista de Equipamentos Instalados e a legenda do Estado dos equipamentos, além do botão Pontos de interesse que exibe ou oculta no mapa os pontos de referência. Clicando em um dos equipamentos listados, que é indicado com a cor do estado atual, este é localizado no mapa e as características são exibidas, contendo o nome, as coordenadas geográficas e a lista de dispositivos de captura correspondentes, com o tempo decorrido desde a última atualização. A identificação do tipo de dispositivo conectado ocorre nos ícones exibidos sobre o mapa, que podem indicar:

- um celular, que se refere a um dispositivo móvel;
- · uma cancela de pedágio, que se refere a uma Praça de Pedágio;
- um dispositivo de captura, que pode se referir a pontos de monitoramento do tipo Fixo (poste), Estático (tripé) ou Móvel (viatura).

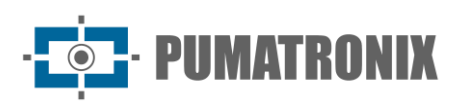

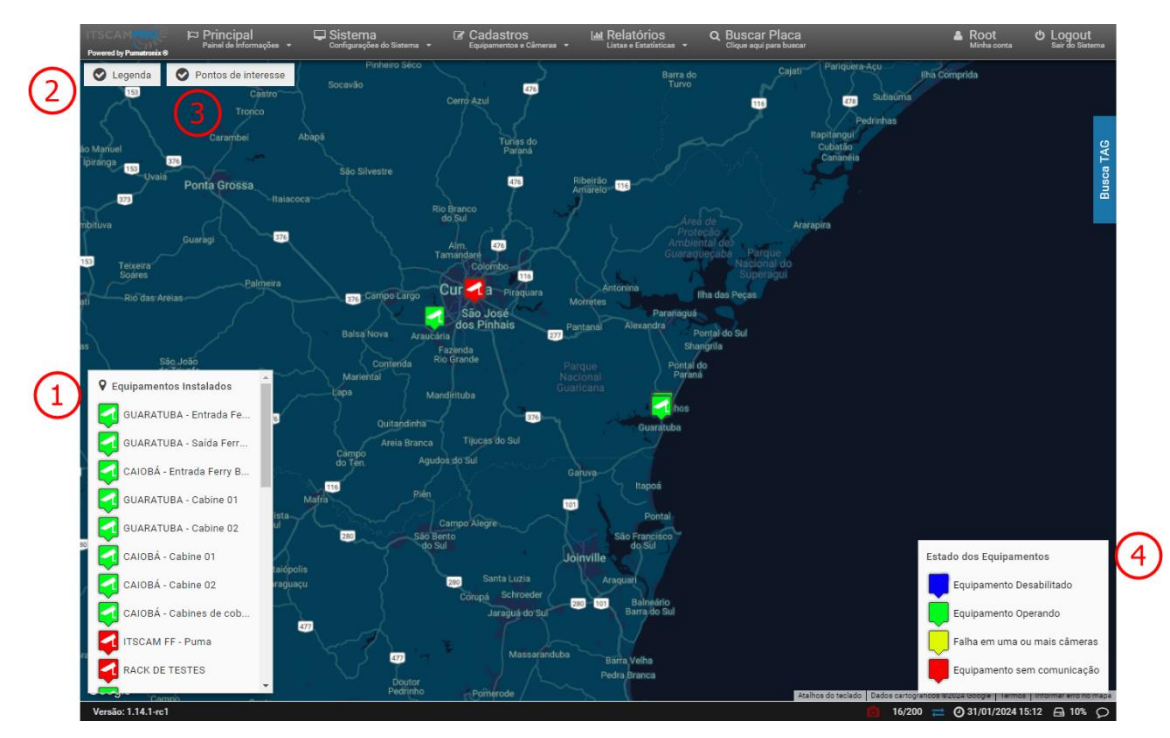

Figura 7 - Exemplo de visualização do Mapa: 1) Visualização dos equipamentos instalados, 2) Botão de habilitação da Legenda, 3) Botão de habilitação dos Pontos de interesse, 4) Legenda do Estado dos **Equipamentos** 

#### <span id="page-12-0"></span>Aplicativo ITSCAMPRO para Aparelhos Móveis

O ITSCAMPRO possui um aplicativo distribuído gratuitamente na loja da Google® Play, que permite transformar qualquer aparelho móvel (celular ou tablet) com sistema operacional Android® em um equipamento de leitura de placas e de envio de informações veiculares para o software ITSCAMPRO.

Este aplicativo possui uma versão para Android® do algoritmo de leitura de placas *Jidosha* da Pumatronix, o que permite que todo o processamento das imagens e a leitura das placas seja efetuado diretamente através do aparelho móvel e somente os dados necessários referentes aos veículos são enviados para a solução do ITSCAMPRO.

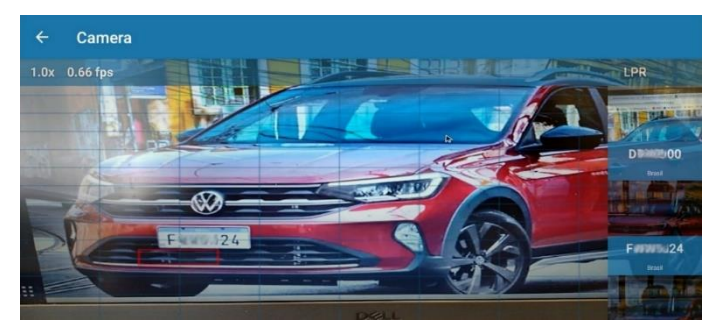

Figura 8 – Visualização da imagem no Dispositivo móvel

Ao realizar o cadastro de placas com restrição ou para monitoramento, o alerta é enviado automaticamente para o usuário do dispositivo móvel, que emite uma sinalização visual com a descrição da restrição, além da sinalização sonora de placa monitorada detectada, ao mesmo tempo em que o alerta é emitido na interface do software ITSCAMPRO.

Além da visualização ao vivo das imagens detectadas pelo dispositivo de captura de imagem do aparelho móvel, é possível acessar a lista dos últimos registros efetuados pelo dispositivo:

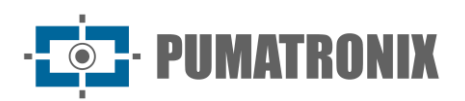

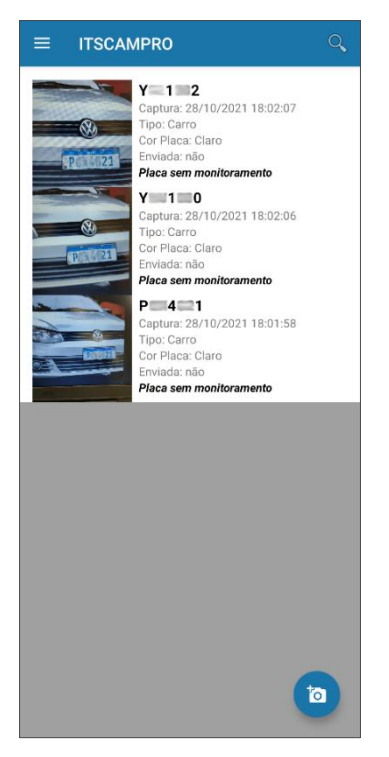

Figura 9 – Exemplo da lista dos últimos registros efetuados através do dispositivo móvel

Ao pesquisar registros efetuados utilizando a própria interface do dispositivo, são parâmetros de busca o intervalo de datas e o envio dos dados para o software ITCAMPRO:

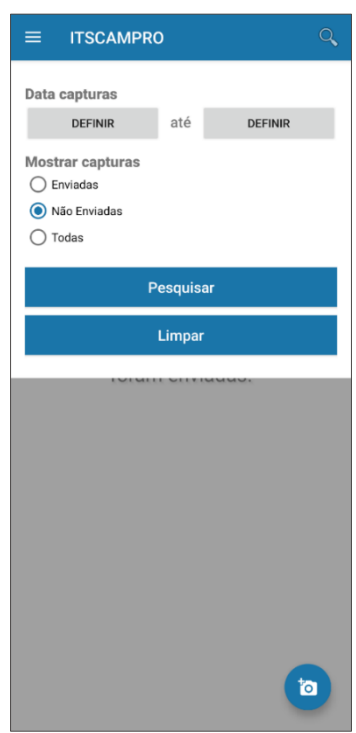

Figura 10 – Tela de seleção de filtros na busca por registros

A ativação do aplicativo libera a funcionalidade de leitura de placas no dispositivo. Para ativar, entre em contato com o Comercial da Pumatronix.

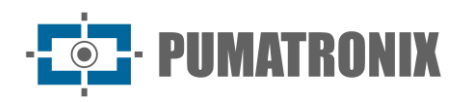

## <span id="page-14-0"></span>**2. Informações Geradas**

Além das informações acessadas através do menu *Principal* referentes aos veículos, ao trânsito e ao sistema, os dados registrados pelo Sistema ITSCAMPRO podem ser recuperados em formato de relatório e gráficos, acessando as opções no menu Relatórios.

Os dados que podem ser recuperados se referem ao monitoramento de veículos, às capturas registradas pelo sistema, às análises do trânsito e aos de controle do sistema. Na visualização dos dados de um relatório, assim como em todos os relatórios em formato de lista, é possível alterar a ordenação clicando no título da coluna de interesse.

#### <span id="page-14-1"></span>**Notificações**

Em Cadastro > Notificações são apresentadas as mensagens geradas para comunicar a ocorrência de eventos do tipo Advertência, Erro ou Informação, tais como o cadastro de um novo monitoramento, um monitoramento aprovado ou uma nova abordagem cadastrada. Uma notificação pode ser criada para um Grupo de usuários ou para usuários específicos.

|            | Notificações |                      |        |                                                                                                    | ?                  |
|------------|--------------|----------------------|--------|----------------------------------------------------------------------------------------------------|--------------------|
| $\alpha$   |              | 10<br>T <sub>1</sub> |        | Recebido o total de 3 notificações. Apresentando (1 ate 3)                                                                      | + Nova Notificação |
| Data       | Hora         | <b>Tipo</b>          | Titulo | Notificação                                                                                                    | Ações              |
| 17/08/2017 | 10:08:21     | Advertencia          | titulo | 10010                                                                                                    | ×                  |
| 17/08/2017 | 13:44:01     | Informação           | Titulo | Conteúdo da notificação. Por favor, leia com atenção a mensagem até o fim. Algo de importante está para acontecer no sistema.   | ×                  |
| 17/08/2017 | 13:44:57     | Erro                 | Erro   | Conteúdo da notificação 2. Por favor, leia com atenção a mensagem até o fim. Algo de importante está para acontecer no sistema. | $\pmb{\times}$     |
|            |              |                      |        |                                                                                                    |                    |

Figura 11 - Exemplo da lista de notificações criadas

As notificações mais recentes para o usuário logado podem ser acessadas clicando na barra de status no ícone da Central de Notificações, com acesso ao histórico:

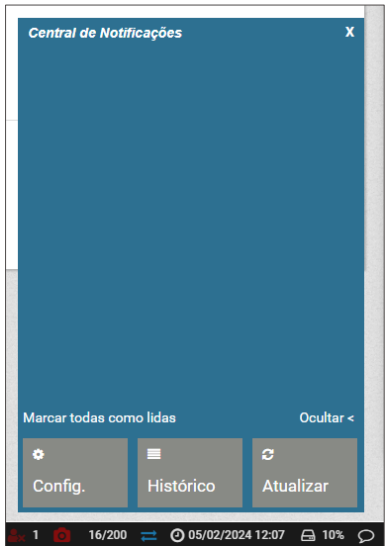

Figura 12 - Exemplo da Central de Notificações do usuário logado

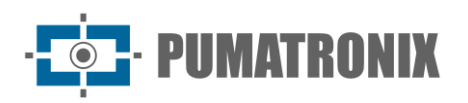

#### <span id="page-15-0"></span>Relatórios de Monitoramento

O sistema ITSCAMPRO pode receber o cadastro de placas de veículos específicos com o objetivo do monitoramento pelo sistema, que identifica a placa em algum dos dispositivos de captura e emite alertas ao efetuar o registro do veículo informado. É possível cadastrar uma placa isoladamente ou pode ser importado um arquivo no formato CSV com uma lista de placas, ou ainda, as informações de monitoramentos podem ser consultadas diretamente dos sistemas de segurança pública, utilizando as integrações com os bancos de dados disponíveis.

Quando ocorre a identificação de uma placa de veículo cadastrada para monitoramento, o sistema emite alertas visuais e, opcionalmente, pode emitir os alertas sonoros e enviar um e-mail com os dados identificados na captura.

O Relatório de Monitoramento de Veículos lista os eventos de identificação de veículos monitorados que foram registrados pelos equipamentos cadastrados na conta do usuário. As opções de filtro que podem ser aplicados na busca são: pelos *Equipamentos* que identificaram o veículo, pelo intervalo de tempo, por uma Placa de veículo específica, pelo *Banco de dados* de origem da placa monitorada, por um Usuário específico que criou o monitoramento, por um *Grupo* de usuários e por uma *Descrição*. O relatório gerado contém os registros de veículos monitorados e pode ser exportado em formato pdf.

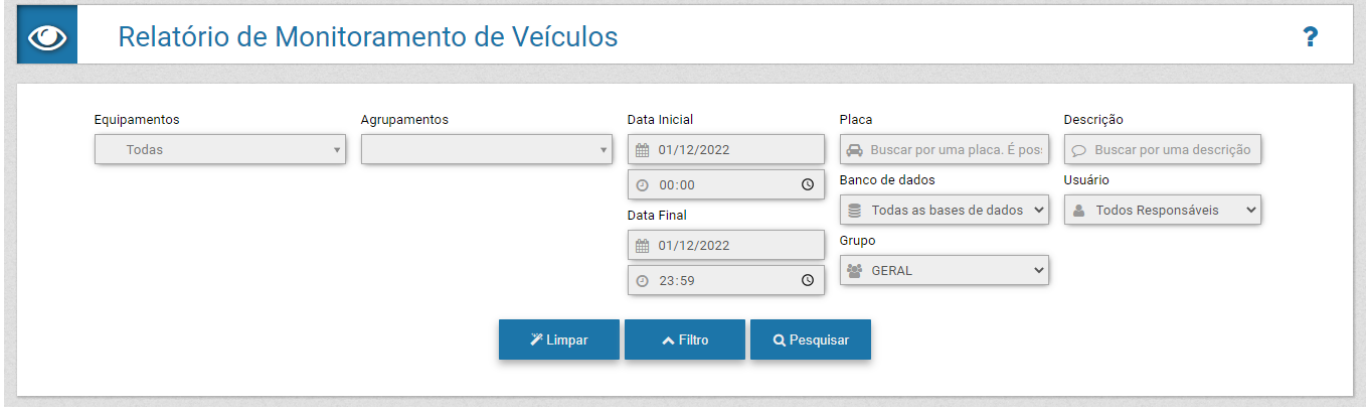

Figura 13 - Tela inicial ao acessar Relatórios > Monitoramento de Veículos

#### <span id="page-15-1"></span>Relatório de Correlações

O Relatório de Correlações é útil na identificação de padrões de comportamento de veículos, pois apresenta todas as capturas efetuadas dentro dos parâmetros selecionados do local de monitoramento (*Equipamento*) e do horário aproximado em uma data específica. Os dados levantados facilitam na identificação da frequência com que os veículos são identificados em um mesmo ponto de monitoramento e na correlação das capturas de dois ou mais equipamentos em um determinado horário, indicando um possível trajeto.

Na opção de pesquisa das correlações *Sem intervalo entre capturas*, deve ser especificado o local de monitoramento em *Equipamento*, a data e um intervalo de tempo, que considera o horário inserido em Tempo médio e uma Tolerância de tempo, para mais e para menos:

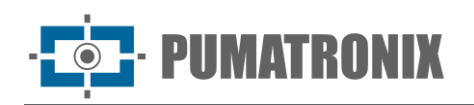

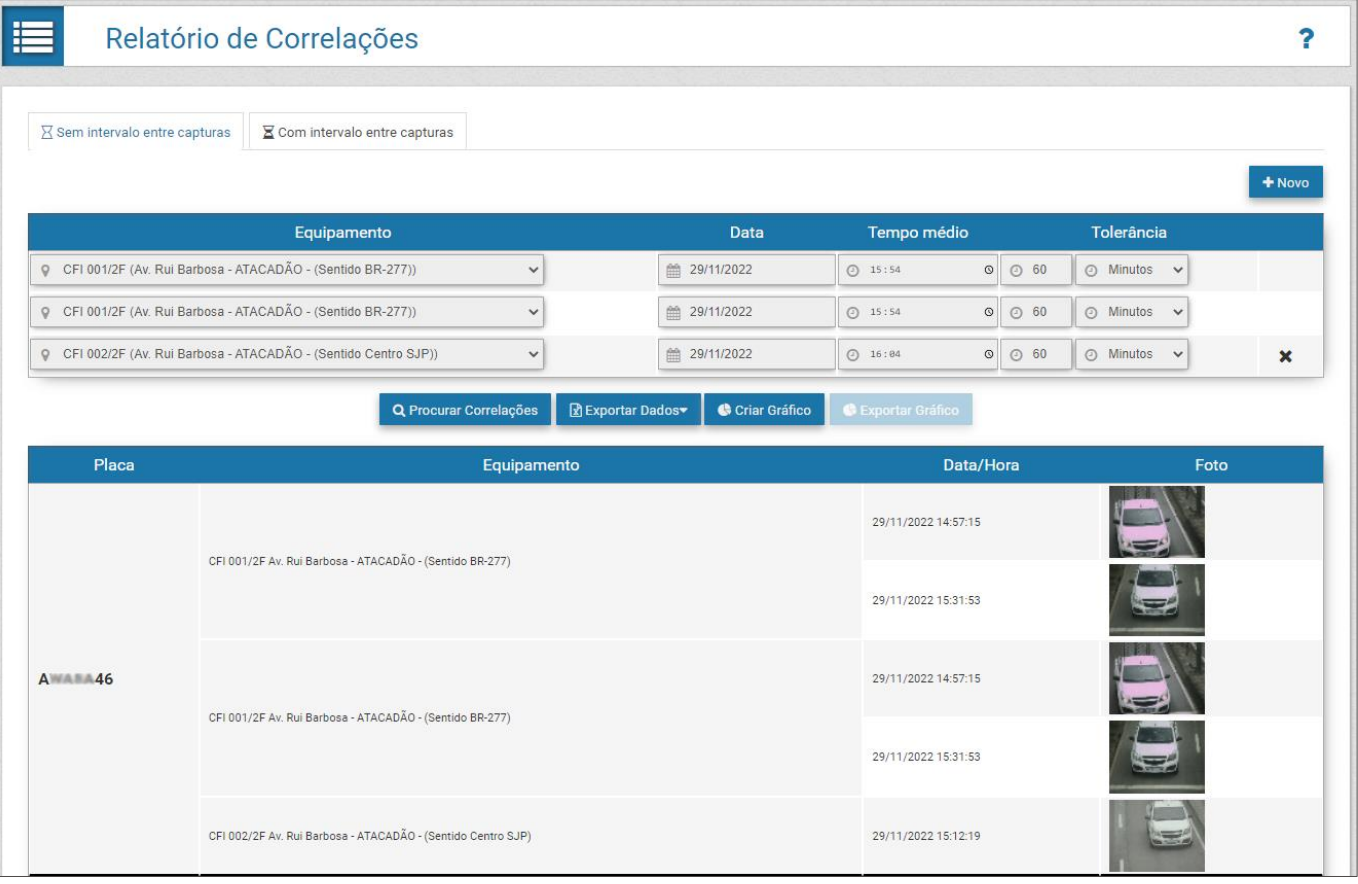

Figura 14 - Exemplo do Relatório de Correlações sem intervalo entre capturas

Ao serem encontradas as correlações entre os registros efetuados é possível Criar Gráfico do resultado encontrado e os dados do total de veículos por equipamento, dentro do período especificado, são apresentados em forma de gráfico:

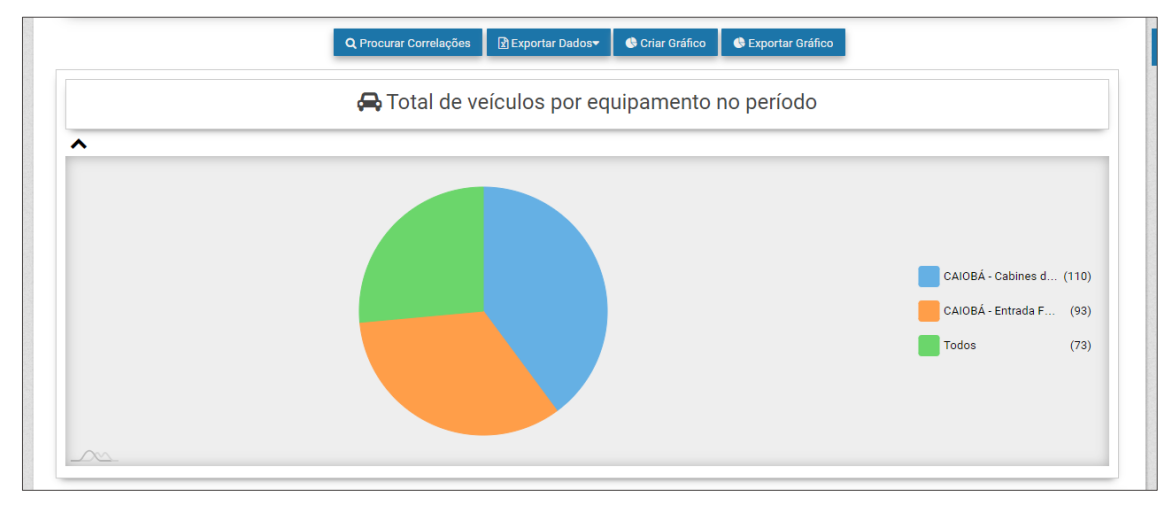

Figura 15 – Exemplo de gráfico gerado a partir do resultado do Relatório de Correlações

Na opção de filtro Com intervalo entre capturas podem ser localizados todos os veículos que foram detectados dentro de um período de tempo determinado e em um trajeto específico. Devem ser selecionados os Equipamentos inicial e final do trajeto, a data e hora inicial e final e o Intervalo máximo entre capturas efetuadas nos Equipamentos.

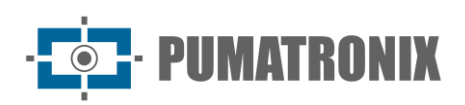

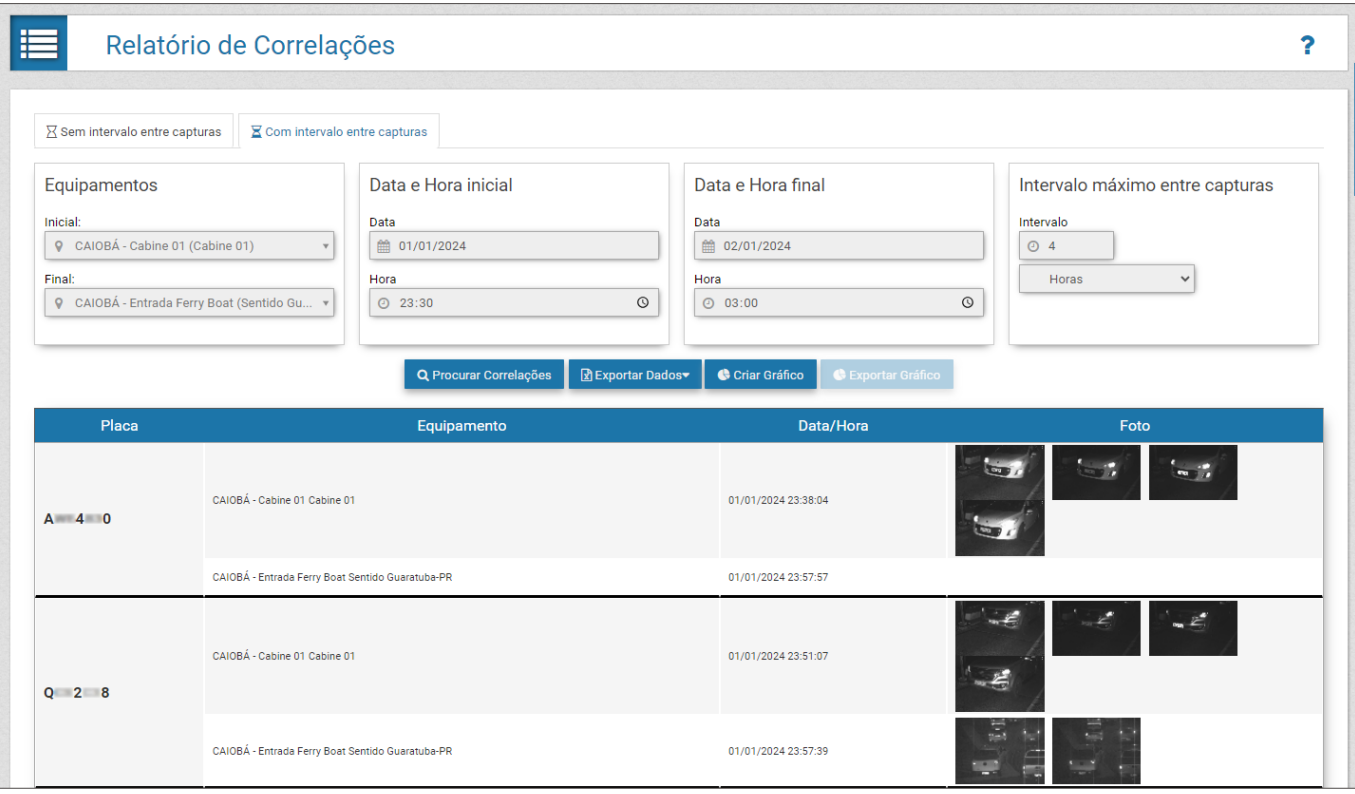

Figura 16 - Exemplo de Relatório de Correlações gerado considerando o intervalo máximo entre capturas

#### <span id="page-17-0"></span>Relatório de Capturas

Todos os registros de veículos armazenados no ITSCAMPRO podem ser recuperados em formato de relatório. Os critérios de busca por registros na base de dados podem ser especificados clicando em *Filtro*, que exibe os campos disponíveis na geração de um relatório:

- por *Equipamentos* (pode corresponder a um ou mais equipamentos);
- · pelos dispositivos que efetuaram a captura da imagem (Câmeras);
- · pelos Agrupamentos cadastrados para a função COMPARE;
- pelo intervalo de tempo em que ocorreu o registro, especificando data e hora inicial e final;
- por uma *Placa* específica:
- por Placas reconhecidas automaticamente e/ou as não reconhecidas;
- pelo Tipo de Veículo, ou seja, é possível saber se o registro é de uma motocicleta ou de algum outro tipo de veículo;
- pelo *Tipo de Placa*, que seleciona os registros de placas com base na cor do fundo (claro ou colorido em relação ao texto);
- pelo Número da Captura que identifica o registro efetuado no ITSCAMPRO;
- por Evasão, apresentando somente os registros de veículos Evasores somente, os Não evasores ou ambos;
- pelo *Encaminhamento* dos registros de um sistema ITSCAMPRO a outro;
- pelo Estado da TAG instalada no veículo, caso os dispositivos estejam associados a um servidor de TAG, que podem apresentar o estado de Liberado, Bloqueado, Não encontrado ou Erro de Comunicação;
- pelo Código Carga Perigosa, que exibe nos relatórios e na tela de *Informações do Registro*, o código de carga perigosa detectado na imagem do veículo;

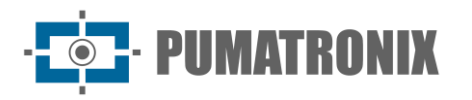

- pelo País da placa, que permite identificar se é de origem do Brasil/Mercosul, Argentina, Chile, Costa Rica, México, Paraguai ou Uruguai;
- pela Classe do Veículo, quando a função Classifier está ativada para o dispositivo de captura e processamento de imagem, que identifica se o registro é de um Carro, Moto, Caminhão ou Ônibus.

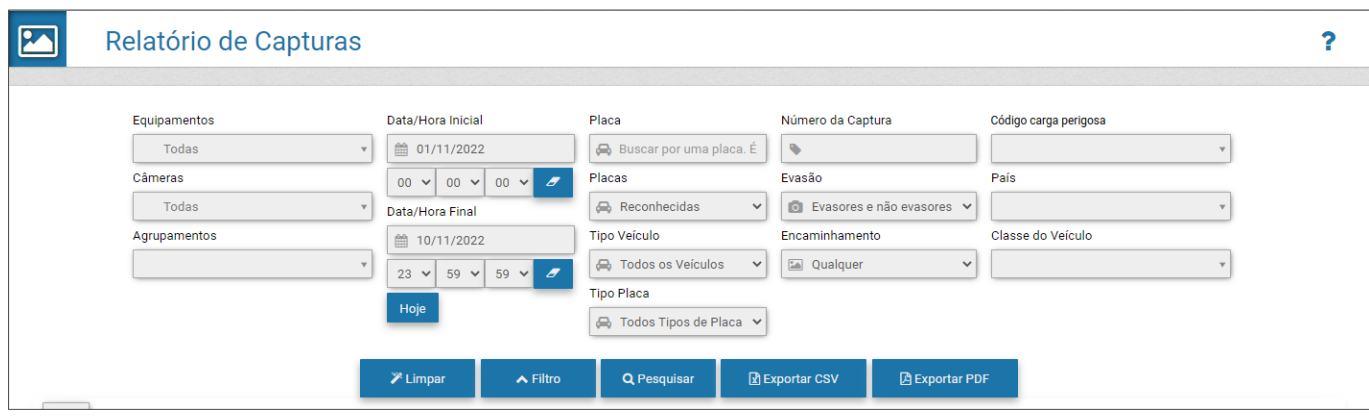

Figura 17 - Tela dos filtros que podem ser aplicados à busca no Relatório de Capturas

As informações de tipo de veículo e placa podem ser recuperadas apenas se forem associadas ao registro. Essa informação é enviada pelos equipamentos desenvolvidos pela Pumatronix como ITSCAM 450, ITSCAM 600, ITSCAM FF, VTR 600. Para confirmar o envio para outro ITSCAMPRO, pode ser efetuada uma busca considerando o status de encaminhamento.

O ITSCAMPRO permite gerar o relatório da busca em arquivo com o formato pdf e do tipo CSV (commaseparated values). Porém, no arquivo CSV **não** são exportadas as imagens dos registros.

|                                       |                     | Relatório de Capturas                                                       |                              |              |               |                    |                       |                          |                                                                  |                   | 2            |
|---------------------------------------|---------------------|-----------------------------------------------------------------------------|------------------------------|--------------|---------------|--------------------|-----------------------|--------------------------|------------------------------------------------------------------|-------------------|--------------|
|                                       |                     |                                                                             | $\mathscr{V}$ Limpar         |              | $\vee$ Filtro | <b>Q</b> Pesquisar | <b>因 Exportar CSV</b> | <b>A</b> Exportar PDF    |                                                                  |                   |              |
| 10 <sup>°</sup><br>$\checkmark$<br>ID | Data/Hora           | Recebido o total de 56.336 capturas. Apresentando (1 até 10)<br>Equipamento | Câmera                       | Placa        | Encaminhada   | <b>TAG</b>         | Agrupamentos          | Código carga<br>perigosa | <b>Tipo de Veículo</b>                                           | Foto              | Similaridade |
| 39.562.867                            | 01/02/2024 11:06:56 | GUARATUBA - Cabine 02<br>Cabine 02                                          | Câmera Frontal G02           | R 1 8        | Sim           | NÃO ENCONTRADO     |                       |                          | Carro<br>Carro                                                   | <b>PARTIES</b>    | Q            |
| 39.562.862                            | 01/02/2024 11:06:33 | GUARATUBA - Cabine 02<br>Cabine 02                                          | Câmera Frontal G02   7 8     |              | <b>Sim</b>    | NÃO ENCONTRADO     |                       |                          | Carro<br>Caminhão                                                | الماركان          | Q            |
| 39.562.855                            | 01/02/2024 11:06:04 | GUARATUBA - Cabine 02<br>Cabine 02                                          | Câmera Frontal G02           | <b>B</b> 5 7 | Sim           | NÃO ENCONTRADO     |                       |                          | Carro (TOYOTA, COROLLA, WHITE)<br>Carro (TOYOTA, COROLLA, WHITE) | الت و الت         | Q            |
| 39.562.852                            | 01/02/2024 11:05:47 | <b>GUARATUBA - Cabine 02</b><br>Cabine 02                                   | Câmera Frontal G02 R 5 4     |              | Sim           | NÃO ENCONTRADO     |                       |                          | Carro (HONDA, CIVIC, WHITE)<br>Carro                             | as ta             | Q            |
| 39.562.846                            | 01/02/2024 11:04:09 | GUARATUBA - Cabine 02<br>Cabine 02                                          | Câmera Frontal G02 S 7 7 Sim |              |               | NÃO ENCONTRADO     |                       |                          | Carro (HONDA, CIVIC, BLACK)<br>Carro                             | أيواد أيعاد       | Q            |
| 39.562.843                            | 01/02/2024 11:03:13 | GUARATUBA - Cabine 02<br>Cabine 02                                          | Câmera Frontal G02 0 8 6 Sim |              |               | NÃO ENCONTRADO     |                       |                          | Carro (VW, UP, WHITE)<br>Carro (VW, UP, WHITE)                   | <b>CONTRACTOR</b> | Q            |

Figura 18 - Exemplo de resultado de filtro aplicado no Relatório de Capturas

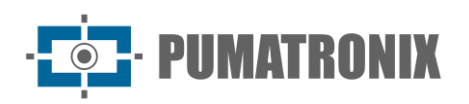

#### <span id="page-19-0"></span>Busca por Similaridade

A ferramenta de *Busca por Similaridade* do ITSCAMPRO apresenta um relatório das imagens de veículos registrados e armazenados no ITSCAMPRO e em banco de dados, que possuam características semelhantes a uma imagem utilizada como base. Esta funcionalidade é liberada no módulo *COMPARE*, que requer o upload e instalação da licença no software ITSCAMPRO, a adaptação ou instalação dos dispositivos de captura de imagem e a ativação do módulo, conectando um Hardkey ao processador, que identifica a quantidade de dispositivos que podem ser configurados. Outro requisito para que a busca localize registros com imagens similares é a habilitação do dispositivo de captura de imagem para extrair dados de veículos das imagens capturadas.

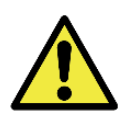

#### **Aplicação da Busca por Similaridade: Para a funcionalidade de busca por similaridade de imagem é necessária a utilização do Hardkey, que limita a aplicação à quantidade de dispositivos de captura de imagem configurados.**

Em situações em que o ponto de monitoramento adicional possui um enquadramento diferente da imagem base é possível delimitar uma *Região de Interesse* e somente a porção delimitada na imagem será utilizada como base, o que otimiza a busca por veículos similares, otimizando o desempenho do COMPARE:

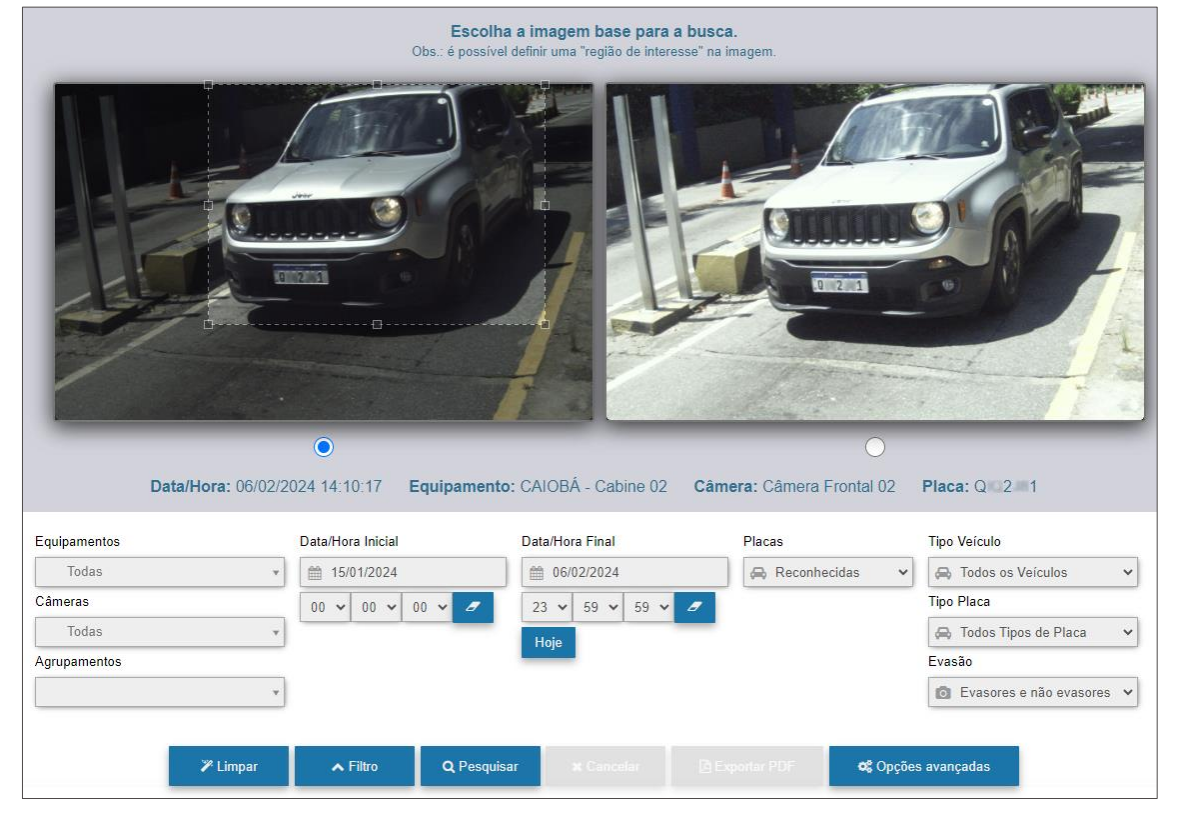

Figura 19 - Tela da busca por similaridade com delimitação da região de interesse sobre a imagem escolhida

As opções de filtro permitem especificar quais informações de interesse devem ser pesquisadas nos registros com similaridade de imagem. O sistema verifica se existe um *Trecho Monitorado* cadastrado com o equipamento e, caso exista, os campos de filtro da *Busca por Similaridade* são otimizados e consideram os tempos e equipamentos configurados para o trecho, quando a imagem utilizada como base é referente a um registro do ITSCAMPRO. Quando a imagem base se refere a um arquivo externo, deve ser acessada a opção no menu [Relatórios > Busca por Similaridade](#page-21-0).

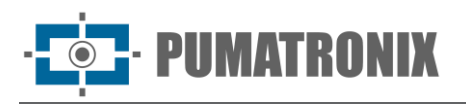

As imagens apresentadas no *Relatório de Capturas* podem ser utilizadas como base na busca por registros com imagens similares. Para isso, basta acessar a funcionalidade na coluna Similaridade do Relatório de Capturas, ou ainda, ao acessar as *Informações do Registro* a partir do ícone de lupa. O resultado da pesquisa é apresentado em formato de relatório, exibindo na coluna *Imagem Similar* as que foram localizadas no banco de dados do ITSCAMPRO:

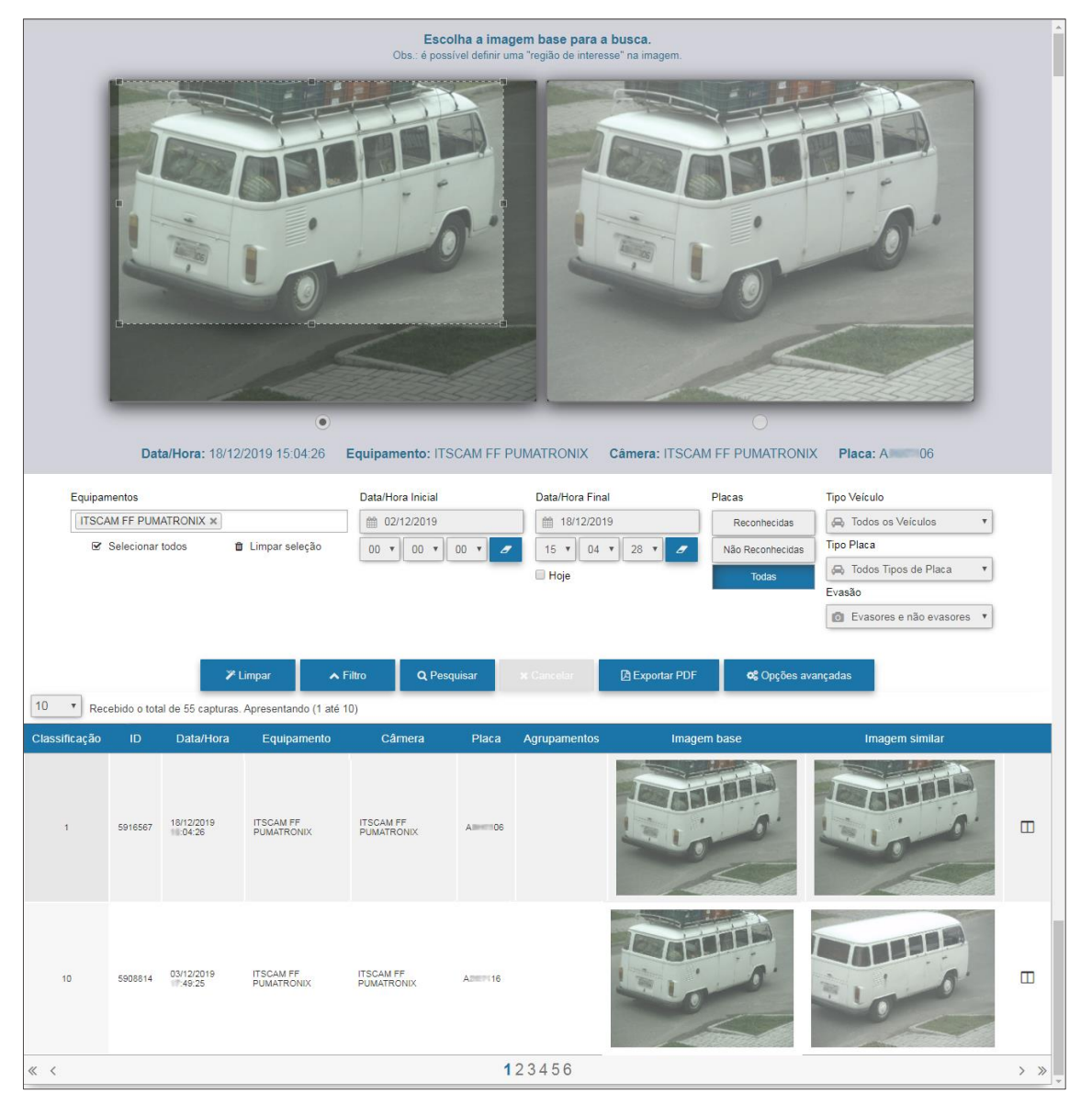

Figura 20 - Tela da Busca por Similaridade a partir de um registro

A opção de Comparar Imagens no ícone à direita, apresenta ambas as imagens em formato ampliado, permitindo uma melhor visualização de detalhes da que foi localizada como similar e da utilizada como base, complementada com a funcionalidade da Lupa sobre as imagens:

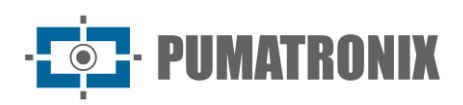

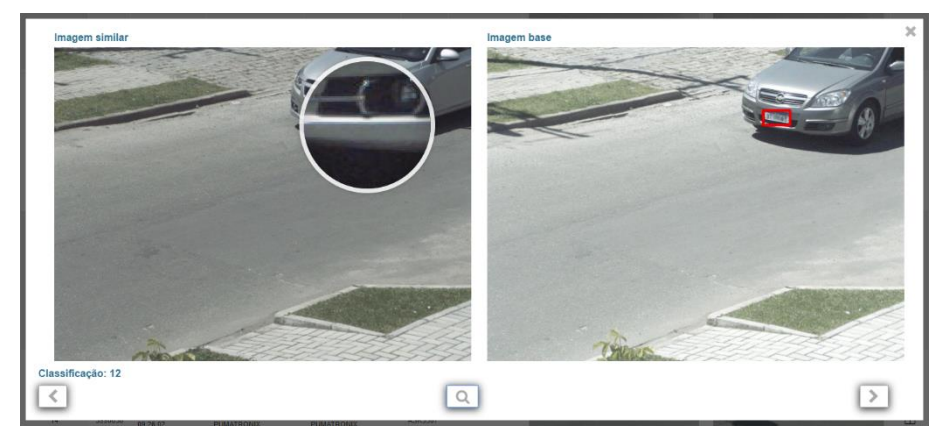

Figura 21 - Tela da função Comparar Imagens do resultado da busca por similaridade

#### <span id="page-21-0"></span>Busca por Similaridade Utilizando Imagem Externa

Para utilizar uma imagem externa como referência em uma busca por similaridade, deve ser acessado o menu Relatórios <sup>&</sup>gt; Busca por Similaridade. Nesta opção, deve ser enviado o arquivo da imagem em formato ipa, com resolução mínima de 800x600 (SVGA), salva em banco de dados externo ao ITSCAMPRO e os critérios de busca por registros devem ser preenchidos manualmente.

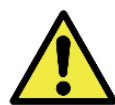

**Resolução de imagem externa: a imagem externa em formato jpg deve ter a resolução mínima de 800x600 (SVGA), para que possa ser utilizada pelo algoritmo de comparação com informações suficientes na busca por veículos semelhantes.**

|                  |                                                           | Defina a imagem base arrastando o arquivo aqui oubuscando por aqui |                              |                                                                 |
|------------------|-----------------------------------------------------------|--------------------------------------------------------------------|------------------------------|-----------------------------------------------------------------|
| Equipamentos     | Data/Hora Inicial                                         | Data/Hora Final                                                    | Placas                       | <b>Tipo Veículo</b>                                             |
| Todas<br>Câmeras | ■ 01/12/2022<br>$00 \vee F$<br>$00 \sim$<br>$00 \sqrt{ }$ | ■ 01/12/2022<br>$23 \times$<br>$59 \vee$<br>$59 \vee$ $Z$          | Reconhecidas<br>$\checkmark$ | <b>B</b> Todos os Veículos<br>$\checkmark$<br><b>Tipo Placa</b> |
| Todas            |                                                           | Hoje                                                               |                              | <b>B</b> Todos Tipos de Placa<br>$\checkmark$                   |
| Agrupamentos     |                                                           |                                                                    |                              | Evasão                                                          |
|                  |                                                           |                                                                    |                              | O Evasores e não evasores v                                     |
|                  |                                                           |                                                                    |                              |                                                                 |
|                  | <b><i>A</i></b> Limpar<br>$\sim$ Filtro                   | <b>X</b> Cancelar <b>A</b> Exportar PDF<br>Q Pesquisar             |                              | <b>C</b> Opções avançadas                                       |

Figura 22 - Tela inicial da Busca por Similaridade utilizando imagem externa

#### <span id="page-21-1"></span>Agrupamentos

Os registros armazenados no banco de dados podem ser mais facilmente localizados ao serem adicionados aos *Agrupamentos*, que consiste em um identificador comum, adicionado à descrição do registro, o que facilita as pesquisas ao banco de dados. É possível caracterizar um registro em um agrupamento quando acessar as *Informações do Registro* e na opção de adicionar, que abre o campo para criar uma descrição de agrupamento:

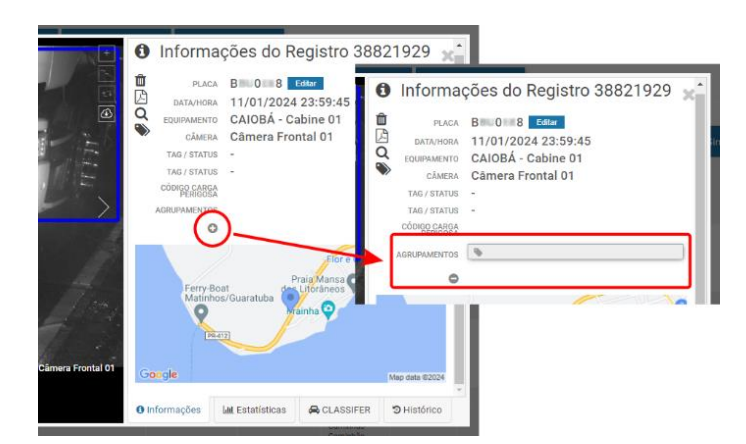

Figura 23 - Local de aplicação de Agrupamentos ao registro efetuado

As imagens associadas a um agrupamento não são removidas pelo processo automático de gestão de espaço em disco.

Acessando pelo menu *Cadastros*, os *Agrupamentos* são exibidos em forma de lista, com as capturas dos registros associados exibidas em miniatura:

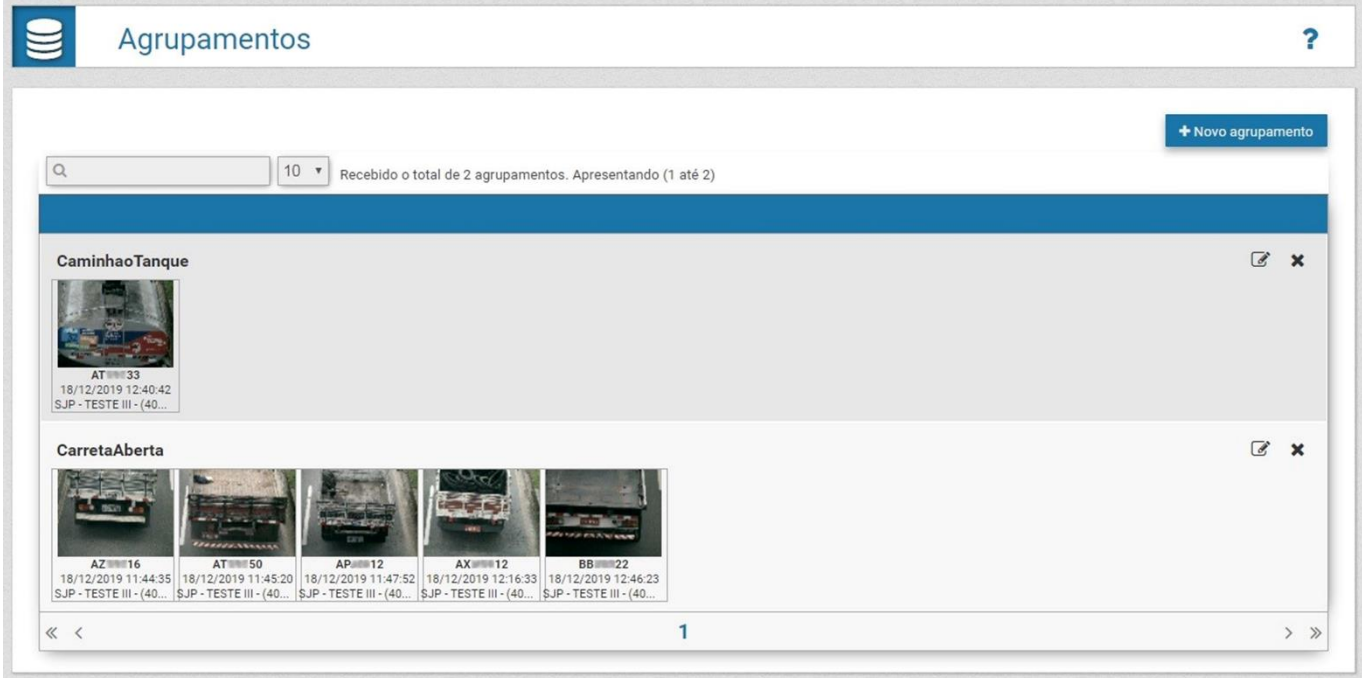

Figura 24 - Tela exemplo de Agrupamentos aplicados a registros

#### <span id="page-22-0"></span>Relatório da Busca por Placa

A busca por uma placa específica ou por parte de uma placa armazenada no banco de dados, pode ser rapidamente efetuada na opção Buscar Placa, sempre visível no menu superior:

| <b>UISCAME.</b> | $\mathop{\mapsto}\limits_{\mathop{\sf Daniel\, de\, Informações}\nolimits\longrightarrow}\nolimits\limits_{\mathop{\longleftarrow}\nolimits}$ | $\Box$ Sistema<br>Configurações do Sistema | C Cadastros<br>Equipamentos e Câmeras v | <b>Lat</b> Relatórios<br>Listas e Estatísticas v | <b>ABC1234</b> | Root<br>Minha conta | oaout |
|-----------------|----------------------------------------------------------------------------------------------------|--------------------------------------------|-----------------------------------------|--------------------------------------------------|----------------|---------------------|-------|
|                 |                                                                                                    |                                            |                                         |                                                  |                |                     |       |

Figura 25 - Exemplo de uso do campo Buscar Placa

A tela da pesquisa por placas similares é aberta em uma nova aba do navegador e apresenta inicialmente somente uma lista de placas similares encontradas nos registros. O link referente a uma das placas

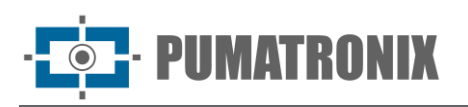

localizadas apresenta os registros respectivos listados à direita, indicando a *Data*, o *Equipamento* e o dispositivo responsável pelo registro. As informações detalhadas do registro podem ser visualizadas clicando na imagem capturada.

| Placas similares "A 1"            |                     | Informações da placa-A 1    |                                         |                                                                                                    |
|-----------------------------------|---------------------|-----------------------------|-----------------------------------------|----------------------------------------------------------------------------------------------------|
| Total de 0 placa(s) encontrada(s) | Data                | Equipamento                 | Câmera                                  | Foto                                                                                                    |
| $A = 1$<br>$\mathbf{\mathbf{y}}$  | 13/11/2019 17:52:40 | SJP - TESTE III - (403LM84) | Faixa Esquerda - 4879                   |                                                                                                    |
|                                   | 11/11/2019 18:58:52 | SJP - TESTE III - (403LM84) | Faixa Esquerda - 4879<br><b>SERVICE</b> |                                                                                                    |
|                                   | 11/11/2019 14:13:53 | SJP - TESTE III - (403LM84) | Faixa Esquerda - 4879                   |                                                                                                    |
|                                   | 07/11/2019 14:40:49 | SJP - TESTE III - (403LM84) | Faixa Esquerda - 4879                   |                                                                                                    |
|                                   | 30/10/2019 10:02:44 | SJP - TESTE III - (403LM84) | Faixa Direita - 4878                    |                                                                                                    |
|                                   | 28/10/2019 14:23:58 | SJP - TESTE III - (403LM84) | Faixa Esquerda - 4879<br>sing of        |                                                                                                    |
|                                   | $\ll \quad <$       | 123456                      |                                         | $\begin{array}{c} \begin{array}{c} \end{array} \\ \begin{array}{c} \end{array} \end{array} \end{array}$ |

Figura 26 - Página com o resultado da função Buscar Placa

#### <span id="page-23-0"></span>Relatório de Tráfego

O sistema ITSCAMPRO foi desenvolvido como um sistema estatístico de análise do trânsito e o Relatório de Tráfego é a ferramenta que compila os dados de registros em um gráfico, que exibe a quantidade de veículos detectados em uma determinada localidade. O tráfego usual é apresentado para a semana selecionada, exibindo um gráfico para cada dia da semana, com o quantitativo de registros indicado por hora.

O relatório é gerado considerando o equipamento selecionado e os dispositivos respectivos, a data inicial ou final, pois o período considerado será sempre correspondente a uma semana (7 dias). O relatório pode ser exportado em arquivo do tipo pdf ou csv.

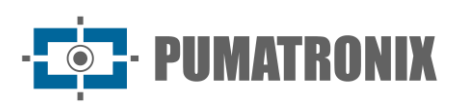

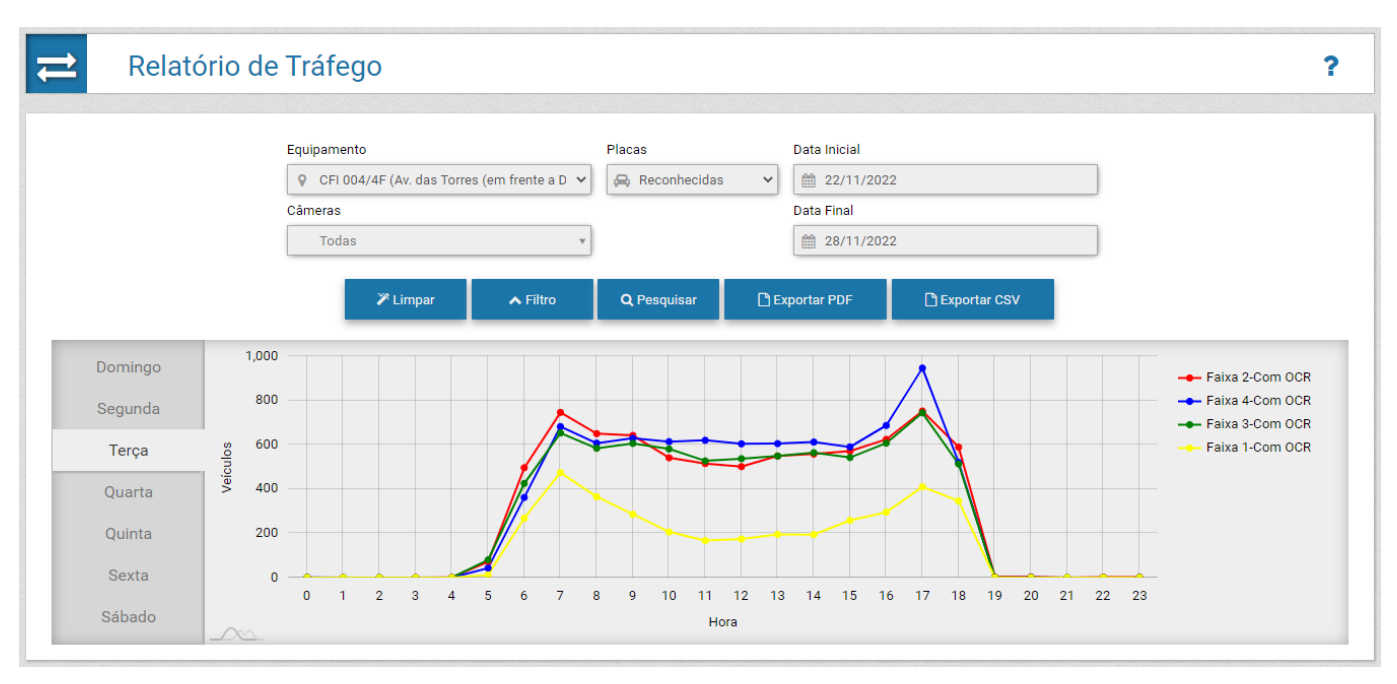

Figura 27 - Exemplo de Relatório de Tráfego gerado para equipamento com 4 dispositivos de captura

#### <span id="page-24-0"></span>Relatório de Tempo e Velocidade

O ITSCAMPRO possui o conceito de *Trecho*, ou seja, são definidos dois equipamentos de captura de imagem e o percurso entre estes pontos pode ser utilizado para calcular estatísticas diferenciadas como o fluxo de veículos, o tempo médio gasto para percorrer o *Trecho Monitorado* e a velocidade média da via no percurso.

Neste relatório, o parâmetro do Tempo de Corte permite inserir o período de tempo equivalente ao máximo que um percurso pode demorar, que faz com que sejam removidos do cálculo os veículos que, por exemplo, pararam durante o trajeto. Os demais parâmetros para emissão deste relatório são o trecho e as datas iniciais e finais da busca.

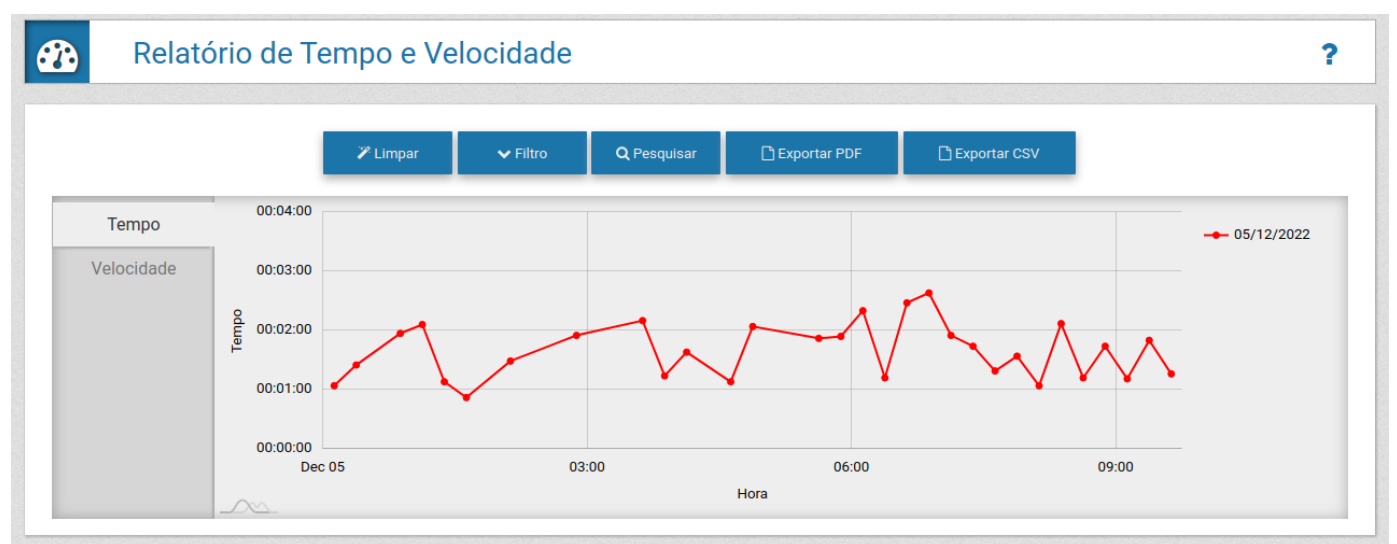

Os relatórios gerados podem ser exportados em arquivo do tipo pdf ou CSV.

Figura 28 - Exemplo de gráfico de Tempo gerado ao pesquisar por registros em trecho monitorado

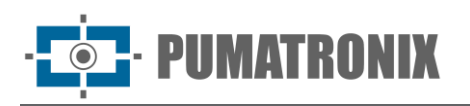

#### <span id="page-25-0"></span>Relatório de Origem e Destino

O Relatório de Origem e Destino exibe em forma de gráfico os registros efetuados por dispositivo de destino, a partir de uma localidade (*Equipamento*) de origem. Ao selecionar um equipamento como origem, o ITSCAMPRO realiza uma busca por registros entre os dispositivos cadastrados e localiza aqueles que possuem a mesma placa identificada no intervalo de tempo especificado (data e hora inicial e final).

O gráfico gerado apresenta a quantidade de veículos que foram identificados no ponto de origem e que foram detectados posteriormente em outro dispositivo do sistema, indicando a porcentagem do total de registros por dispositivo. Com isso, é possível verificar estatisticamente as prováveis rotas dos veículos.

Os dados do quantitativo, da porcentagem por equipamento de destino são exibidos ao situar o ponteiro sobre uma fração do gráfico. O relatório pode ser exportado em arquivo do tipo *pdf* ou CSV.

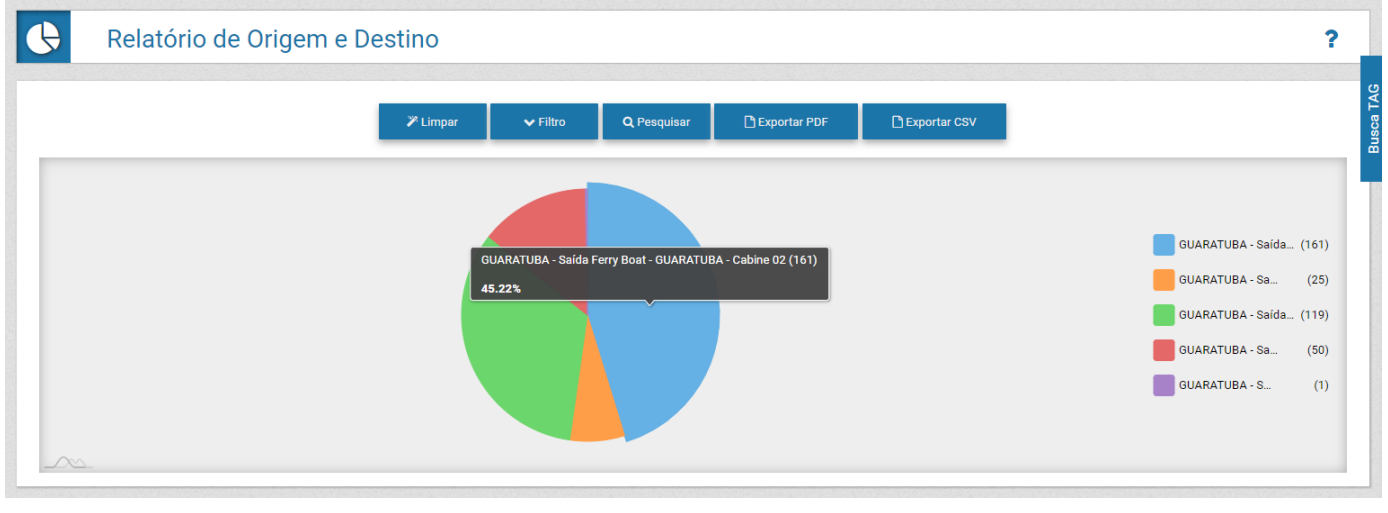

Figura 29 - Exemplo de gráfico de Origem e Destino

#### <span id="page-25-1"></span>Relatório de Não Correlação

O Relatório de Não Correlação é útil na identificação de padrões de comportamento de veículos, considerando uma rota nos locais (*Equipamentos*) de destino e de origem selecionados, pois extrai os dados de veículos que foram detectados nos equipamentos de destino sem terem sido identificados nos equipamentos de origem. Por exemplo, ao se ter uma rota definida para um tipo de veículo, como caminhões, todos os que passaram pelo *Equipamento de Destino* obrigatoriamente deveriam ter passado pelo Equipamento de Origem para cumprir a rota. O resultado do relatório vai exibir todos os veículos que não seguiram a rota determinada, dentro do período especificado.

Ao utilizar a funcionalidade de *Lista Branca* é possível incluir placas de veículos que devem ser desconsiderados no Relatório de Não Correlação, removendo do resultado aqueles que não foram identificados nos equipamentos de origem, ao serem cadastrados em Cadastro > Lista Branca.

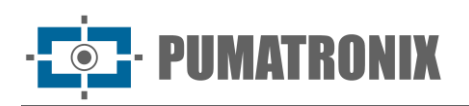

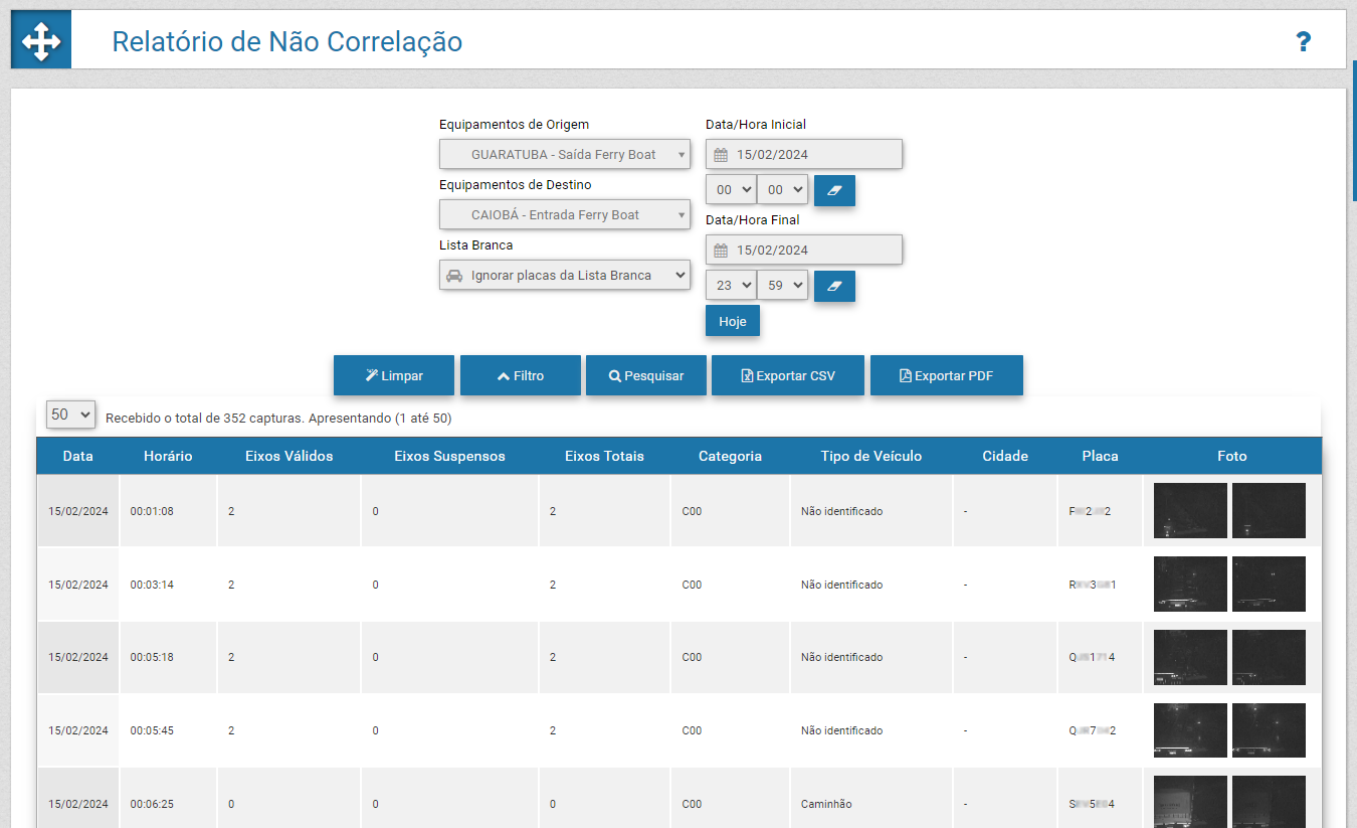

Figura 30 - Exemplo de Relatório de Não Correlação gerado

#### <span id="page-26-0"></span>Relatório de Placas Alteradas

A Leitura Automática das Placas dos veículos pode apresentar caracteres lidos incorretamente. Esta leitura equivocada pode ser provocada por fatores externos, como oclusão de parte da placa, estado de conservação ruim ou por algum problema na imagem. Então, o ITSCAMPRO permite que usuários autorizados alterem a placa identificada pelo sistema e associada ao registro.

Os dados das alterações de placas são armazenados no histórico do registro, que indicam qual usuário realizou a alteração e o valor inicial da leitura realizada. Outros usuários com permissão de acesso podem visualizar este histórico de alteração em formato de lista ou relatório.

Na visualização dos dados dos registros com placa alterada, é possível alterar a ordenação do relatório, clicando no título da coluna: *ID, Data/hora, Equipamento, Câmera, Placa* ou Alterações.

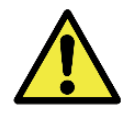

**Leitura de placas: Quando o ITSCAMPRO recebe uma placa reconhecida como "0000000", "" ou quando nenhum dado é informado, estas passam a ser definidas corretamente como vazia.**

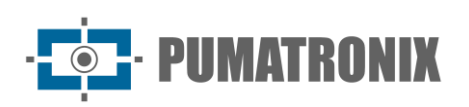

| $\Omega$   | $25 \times$         | Recebido o total de 6 placas alteradas. Apresentando (1 até 6)     |                              |              |                             |                     |
|------------|---------------------|--------------------------------------------------------------------|------------------------------|--------------|-----------------------------|---------------------|
| ID         | Data/Hora           | Equipamento                                                        | Câmera                       | Placa        | Alterações                  | Foto                |
| 36.464.345 | 09/11/2023 17:45:04 | ITSCAM 450 Vigia<br>ITSCAM 450 Vigia - Saída Estacionamento        | ITSCAM 450 Vigia 2           | $R = 7$ 3    | 09/11/2023 16:50:33 - R 7 3 |                     |
| 27.458.337 | 30/08/2023 17:22:54 | ITSCAM 600 - Carlos de Laet                                        | <b>ITSCAM 600 Laet 29.52</b> | $A = 1 - 7$  | 30/08/2023 17:23:31 - A - 7 | <b>VERSIONS</b>     |
| 24.921.890 | 19/07/2023 12:44:20 | <b>ITSCAM 450 Vigia</b><br>ITSCAM 450 Vigia - Saída Estacionamento | ITSCAM 450 Vigia 2           | $S = 6$ 7    | 19/07/2023 12:55:47 - N 6 7 | <b>NO</b> HODSTORY  |
| 21.962.569 | 20/06/2023 09:23:13 | ITSCAM 450 Vigia<br>ITSCAM 450 Vigia - Saída Estacionamento        | ITSCAM 450 Vigia 2           | <b>B</b> 9 7 | 20/06/2023 09:29:56 - Z 9 7 | <b>V</b> MODEPOINE  |
| 19.335.106 | 07/06/2023 11:13:52 | ITSCAM 450 Vigia<br>ITSCAM 450 Vigia - Saída Estacionamento        | ITSCAM 450 Vigia             | $S = 5$ 9    | 07/06/2023 17:50:08 - S 5 9 | <b>CO</b> Witness   |
| 12.278.090 | 24/04/2023 10:00:42 | ITSCAM 450 Vigia<br>ITSCAM 450 Vigia - Saída Estacionamento        | <b>ITSCAM 450 Vigia</b>      | $E = 67$     | 24/04/2023 10:02:06 - E 6 7 | <b>CO</b> MODERNIKE |

Figura 31 – Exemplo de Relatório de Placas Alteradas

#### <span id="page-27-0"></span>**3. Documentação Adicional**

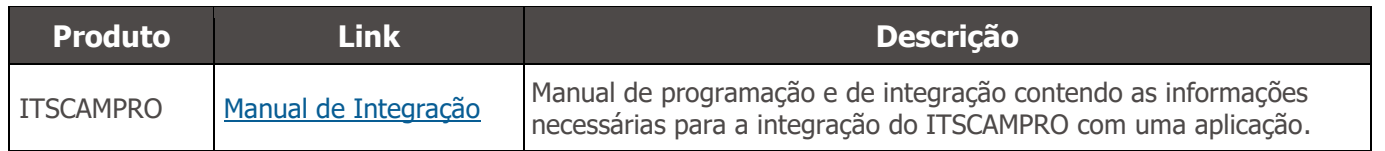

## <span id="page-27-1"></span>**4. Especificações de Software**

A versão 1.14.1 do Sistema ITSCAMPRO pode ser instalada em qualquer Servidor com o Ubuntu Server 14.04, 18.04, 20.04 ou 22.04. A instalação/atualização em Ubuntu Server 18.04 com endereço IP estático demanda reconfiguração do endereço IP antes da reinicialização do servidor, pois o padrão aplicado pelo sistema operacional é DHCP.

A migração para versões 1.8.6 e superiores pode demorar, caso existam muitos registros na fila de envio. Para versões anteriores à 1.1.0, a atualização do sistema deve ser assistida pois o servidor não consegue atualizar automaticamente.

Em caso de atualização de uma versão anterior à 1.5.7, é necessário que um novo arquivo de licença seja gerado e atualizado no servidor, pois houve uma modificação no formato do arquivo. Caso um arquivo incorreto de licença seja utilizado, o sistema bloqueará algumas funcionalidades, como Relatórios e Protocolos Específicos de Comunicação. Contacte o Suporte Técnico da Pumatronix em caso de dúvidas e para a geração de um novo arquivo de licença. Para instalação da atualização, siga os passos indicados em [Atualização do ITSCAMPRO.](#page-33-0)

Para acessar a interface do software deve ser utilizado um dispositivo com navegador Google Chrome versão 56 ou superior instalado.

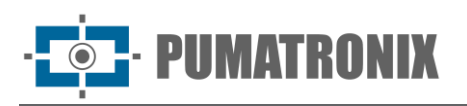

Todas as features e processos de integração do Sistema ITSCAMPRO com uma API, ou com os servidores externos, estão especificados no Manual de Integração e deve ser consultado para mais detalhes sobre a configuração do sistema.

#### <span id="page-28-0"></span>Especificações do Dispositivo Android para o aplicativo ITSCAMPRO

O aplicativo ITSCAMPRO pode rodar em qualquer aparelho móvel (celular ou tablet) com sistema operacional Android® com a versão 8.0 ou superior.

Para um bom desempenho do algoritmo de leitura de placas *Jidosha* em tempo real é recomendado um celular com pelo menos 4 cores e 4G de memória RAM.

O download do aplicativo ITSCAMPRO está disponível na loja da Google® Play do aparelho móvel e este deve ser cadastrado como um novo equipamento no software ITSCAMPRO.

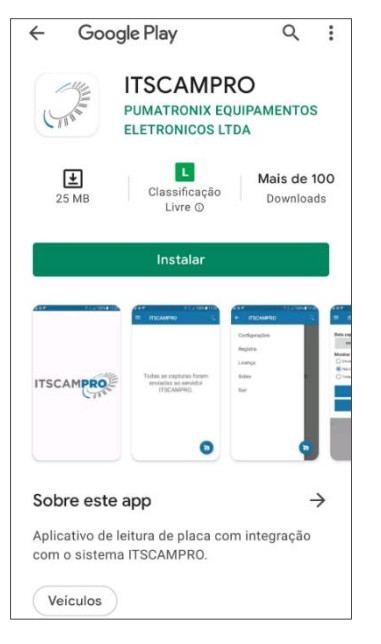

## <span id="page-28-1"></span>**5. Licenciamento**

O ITSCAMPRO é um software que necessita de uma licença para funcionar. Esta licença especifica o porte da instalação e as funcionalidades habilitadas. Os itens que podem ser licenciados são:

- Número de Câmeras. Número máximo de dispositivos que podem se conectar no servidor do ITSCAMPRO;
- Módulo de Tráfego: Disponibilidade de relatórios de tráfego como [Tempo e Velocidade](#page-24-0)**,** [Origem e](#page-25-0)  [Destino,](#page-25-0) entre outros;
- Módulo de Monitoramento: Cadastro de veículos monitorados, relatórios relacionados e alertas ao detectar um veículo monitorado;
- Módulo de Telemetria: Monitoramento dos equipamentos, como NUCs, dispositivos de captura de imagem, etc.;
- *Suporte a Múltiplos Idiomas*: Aplicação de idioma na interface do sistema. Atualmente, pode ser escolhido entre os idiomas Português, Inglês ou Espanhol;
- Suporte ao Aplicativo ITSCAMPRO: Cadastro de dispositivos móveis com o aplicativo do ITSCAMPRO. Adicionalmente, permite que os registros enviados pelos dispositivos sejam salvos no sistema;
- Suporte ao Detecta-SP. Integração com o sistema Detecta-SP;

IIMATRONIX

- Suporte ao servidor de TAG: Integração com o servidor de TAG para instalação em conjunto com o NEVADA. O sistema NEVADA é utilizado para fiscalização de evasão de pedágio;
- Suporte Busca por Similaridade de Imagem: Realiza a busca por imagens com conteúdo similar a partir de dispositivos de captura de imagem habilitados;
- Número de Câmeras Aptas a Calcular Descritores: Número máximo de dispositivos que podem estar configurados para realizar o cálculo do descritor da imagem no Servidor;
- Suporte à Integração com PM-PR;
- Suporte à Integração com Denatran;
- Suporte à Integração com SPIA-PRF;
- *Integração com o Sistema ONE*: Essa funcionalidade habilita a integração com o sistema integrador dos estados;
- *Suporte ao Antares*: Integração com o sistema Antares;
- Suporte a OCR no Servidor: Habilita o Servidor do ITSCAMPRO a rodar OCR nos registros sem placa efetuados pelos dispositivos de captura de imagem habilitados;
- *Número de Câmeras com OCR*: Número máximo de dispositivos que podem estar configurados para rodar o OCR no servidor;
- Funcionalidade *CargoID*: Permite ao ITSCAMPRO fazer a leitura das cargas perigosas e apresentar essas informações nos relatórios;
- · *Integração com câmeras de terceiros*: Essa funcionalidade permite que câmeras de outros fabricantes possam enviar imagens para o ITSCAMPRO através do protocolo FTP;
- Suporte a Buscas por classificação de veículos: Permite que o ITSCAMPRO receba as informações de Classe dos dispositivos com ITSCAM 600 e forneça buscas na base com base na classe do veículo detectada na imagem;
- Suporte ao algoritmo do CLASSIFIER no Servidor: Permite que a funcionalidade de detecção da classificação seja executada no servidor e que mesmo equipamentos mais antigos possam ser utilizados nas buscas por classe.

A licença do ITSCAMPRO é um arquivo único e associado ao hardware em que o sistema foi instalado. Caso seja necessário fazer a instalação em outra máquina, uma nova licença deve ser requisitada ao Suporte Técnico da Pumatronix. Esta mudança na quantidade de equipamentos que podem conectar simultaneamente no ITSCAMPRO pode ser solicitada ao Suporte Técnico ou Comercial da Pumatronix.

Para o funcionamento do aplicativo ITSCAMPRO em aparelhos móveis (celular ou tablet), com a leitura OCR (*Jidosha*) e a integração com a solução ITSCAMPRO, são necessárias licenças específicas, de acordo com a quantidade de equipamentos liberada para a instalação.

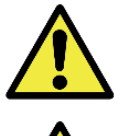

**Aplicação da Busca por Similaridade: Para a funcionalidade de busca por similaridade de imagem é necessária a utilização do Hardkey, que limita a aplicação à quantidade de dispositivos de captura de imagem configurados.**

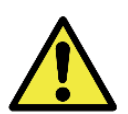

**Licença de Software: O software e a documentação relacionada estão protegidos por direitos autorais. Ao instalar o software, o usuário concorda com as condições do Contrato de Licença.**

## <span id="page-29-0"></span>**6. Configuração Inicial**

No início da utilização do sistema ITSCAMPRO deve ser configurado o acesso, pois a configuração padrão do ITSCAMPRO permite a utilização do sistema conectando aos dispositivos na mesma rede de dados.

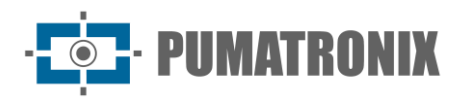

Porém, o acesso ao sistema e às informações pode ser efetuado por outros meios, configurados através do menu Configuração do Sistema:

- via Internet, configurando os campos da aba Acesso Externo;
- pelo aplicativo para Android, configurável através dos campos da aba Aplicativo Móvel.

As demais configurações necessárias podem ser consultadas no Manual de Integração do ITSCAMPRO.

## <span id="page-30-0"></span>**7. Primeiro Acesso**

O ITSCAMPRO pode ser acessado pelo navegador Google Chrome em equipamentos que estejam na mesma rede de dados, pelo endereço para acesso externo e por dispositivos que possuam o aplicativo Android/iOS instalado. O endereço IP do produto é fornecido pela Pumatronix, juntamente com a informação de usuário e senha padrão.

Para acessar o sistema, deve ser digitado na barra de navegação o endereço IP fornecido. Em seguida, deve-se informar as credenciais de usuário. Caso o usuário principal do sistema não seja fornecido, utilize usuário *root* e senha *root*. Porém, no primeiro acesso, é indicado criar os demais usuários e restringir o uso da conta de administrador do ITSCAMPRO.

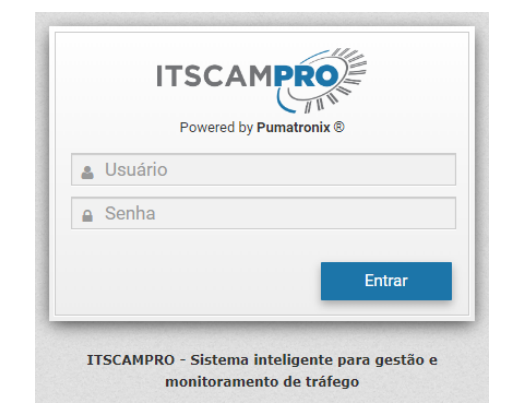

Figura 32 – Tela de login do Sistema ITSCAMPRO

A primeira vez que é realizado login no ITSCAMPRO, a tela inicial deve ser configurada acessando as configurações de Usuário.

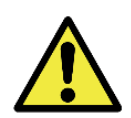

**Distribuição da informação: O conteúdo gerado pelo ITSCAMPRO (imagens capturadas e a informação) é protegido por usuário e senha. Porém, cabe ao administrador do sistema o controle dos usuários que possuem acesso à informação e a divulgação do conteúdo.**

## <span id="page-30-1"></span>**8. Cuidados e Manutenção**

Alguns cuidados são necessários para garantir o desempenho do produto e prolongar sua vida útil.

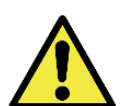

**Riscos do Produto: O uso do produto apresenta riscos, que estão apresentados na seção de [Riscos de Manuseio](#page-3-0).**

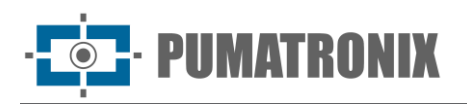

#### <span id="page-31-0"></span>Controle de Acesso e Disponibilidade da Informação

O acesso dos usuários às informações do ITSCAMPRO pode ser limitado por uma configuração de Perfis, que permite associar quais telas do sistema o perfil do usuário poderá interagir:

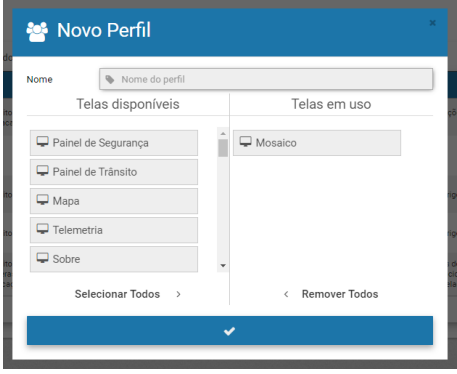

Figura 33 - Tela de configuração de um novo Perfil de acesso

Como um mesmo perfil é atribuído a mais de um usuário, adicionalmente é possível criar Grupos que permitem que vários usuários do sistema acessem e visualizem as imagens apenas dos equipamentos autorizados para o grupo e compartilhem a lista de veículos monitorados:

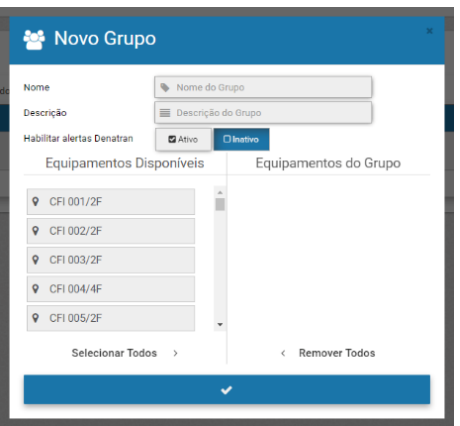

Figura 34 - Tela de configuração de um novo Grupo

#### <span id="page-31-1"></span>Log de Utilização do ITSCAMPRO

O ITSCAMPRO recebe dados de vários equipamentos simultaneamente e pode ser manipulado por usuários com diferentes padrões de acesso. Por esse motivo, o Relatório de Log do Sistema permite auditar as ações dos usuários. A interface permite alterar a ordenação da lista de logs e fazer buscas em todas as colunas da tabela.

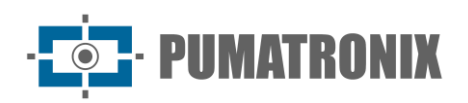

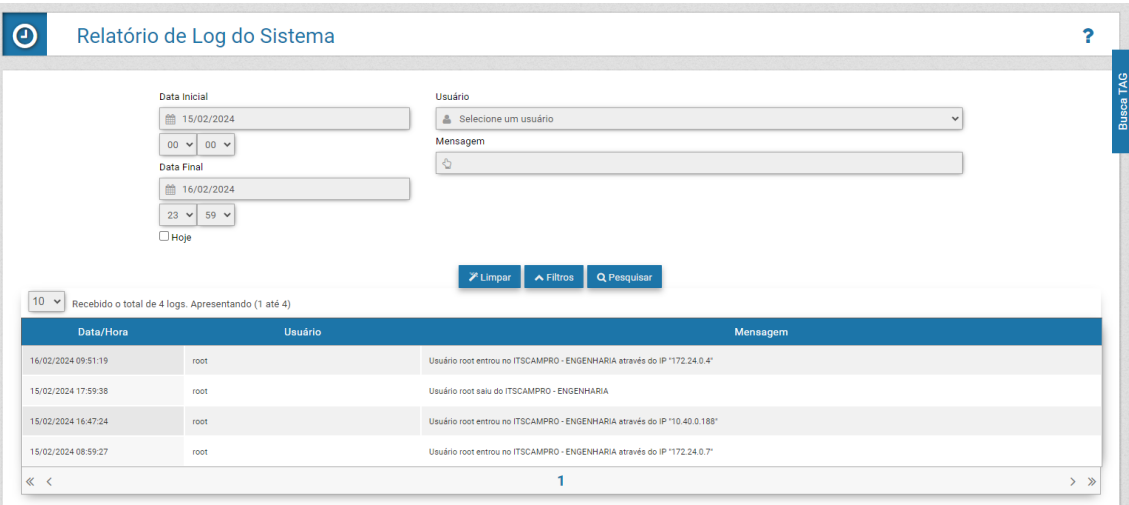

Figura 35 - Exemplo de Relatório de Log do Sistema por usuário

#### <span id="page-32-0"></span>Estado dos Equipamentos

O ITSCAMPRO pode ser utilizado para gestão de equipamentos e triagem de autos de infração de trânsito. Na tela de *Telemetria* pode ser feita a administração e manutenção dos equipamentos de maneira centralizada.

Cada equipamento cadastrado é exibido com um ícone colorido que indica se o equipamento está com o serviço rodando e com o tempo de latência da rede dentro do limite esperado; está com o tempo de latência da rede muito alto ou se o equipamento está com o serviço parado/não está respondendo na rede.

Os dispositivos de captura de imagem também são exibidos com ícones coloridos indicando que o tempo de latência da rede está dentro do limite esperado, muito alto ou o equipamento não está respondendo na rede.

Ao selecionar um equipamento da lista, é possível visualizar informações detalhadas sobre o equipamento, incluindo imagens (caso o usuário tenha permissão para manipular o equipamento) e a possibilidade de atualização de seu estado (modificando o serviço em funcionamento ou solicitando um reboot).

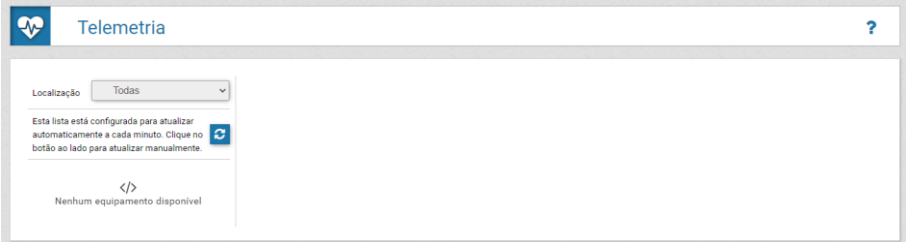

#### <span id="page-32-1"></span>Diagnóstico de Funcionamento

A avaliação do funcionamento do ITSCAMPRO pode ser verificada por meio dos logs do sistema. Este log exibe todas as operações feitas pelo sistema em background. A principal função deste log é auxiliar a equipe de desenvolvimento na análise de anomalias que possam ocorrer no sistema.

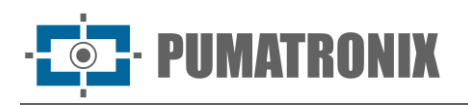

#### <span id="page-33-0"></span>Atualização do ITSCAMPRO

O ITSCAMPRO possui quatro pacotes de software, que podem ser atualizados individualmente. O processo é totalmente feito em background, após o envio de cada arquivo de atualização, seguindo a sequência correta. Porém, é indicado realizar o backup dos dados antes do processo de atualização.

Ao acessar o menu *Sistema > Manutenção*, efetue a instalação dos pacotes na ordem indicada, arrastando o arquivo para a área de *Versões* ou clicando no link para buscar por um arquivo salvo. Os arquivos nomeados devem ser instalados na sequência correta:

- 1) itscampro-db\_1.14.1.swu
- 2) *itscampro-system* 1.14.1.swu
- 3) itscampro-service 1.14.1.swu
- 4) itscampro-web\_1.14.1.swu

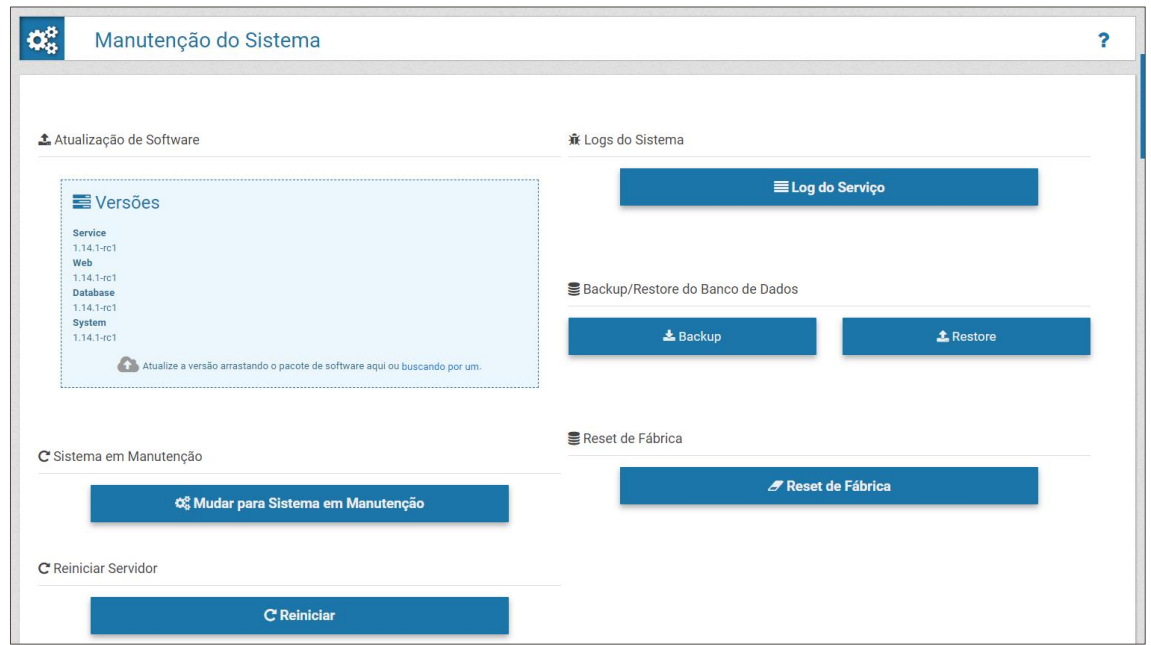

Figura 36 - Opção de atualização do software na tela de Manutenção do Sistema

#### <span id="page-33-1"></span>Cópia de Segurança e Restauração

O ITSCAMPRO permite a criação de backups completos do sistema. Os arquivos de backup gerados são salvos em um formato proprietário e podem ser utilizados somente pelo ITSCAMPRO.

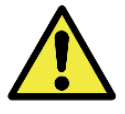

**Restauração do Sistema: Ao restaurar uma base de dados no ITSCAMPRO, todas as informações que estavam armazenadas no equipamento (incluindo as referências internas das imagens) serão sobrescritas.**

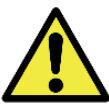

**Restauração de Fábrica: Ao restaurar uma instalação do ITSCAMPRO para a versão de fábrica, todas as informações que estavam armazenadas (inclusive as imagens) serão apagadas.**

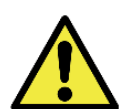

**Reinício do ITSCAMPRO: Solicitar a reinicialização do ITSCAMPRO faz com que todas as conexões com os dispositivos de captura de imagem sejam interrompidas enquanto o servidor e o serviço são reestabelecidos e pode haver perda no reconhecimento de veículos durante este período.**

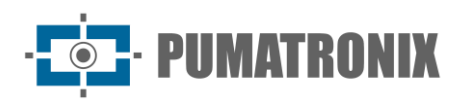

## <span id="page-34-0"></span>**9. Condições Gerais da Garantia**

A Pumatronix garante o produto contra qualquer defeito de material ou processo de fabricação pelo período de 1 ano a contar da data de emissão da nota fiscal, desde que, a critério de seus técnicos autorizados, constate-se defeito em condições normais de uso.

A reposição de peças defeituosas e execução de serviços decorrentes desta Garantia somente serão procedidas na Assistência Técnica Autorizada da Pumatronix ou de terceiro por ela expressamente indicado, onde deverá ser entregue o produto para reparo.

Esta Garantia somente será válida se o produto estiver acompanhado de Formulário de Manutenção devidamente preenchido e sem rasuras e acompanhado de Nota Fiscal.

#### <span id="page-34-1"></span>Situações em que o Produto Perde a Garantia

- 1) Utilização de software/hardware não compatível com as especificações do Manual;
- 2) Ligação do produto à rede elétrica fora dos padrões estabelecidos no manual do produto e instalações que apresentam variação excessiva de tensão;
- 3) Infiltração de líquidos provenientes da abertura/fechamento do produto;
- 4) Danos causados por agentes naturais (descarga elétrica, enchente, maresia, exposição excessiva a variações climáticas, entre outros fatores) ou exposição excessiva ao calor (além dos limites estabelecidos no Manual);
- 5) Utilização do produto em ambientes sujeitos a gases corrosivos, com umidade excessiva e/ou poeira;
- 6) Mostrar sinais de adulteração de lacres de segurança;
- 7) Apresentar sinais de abertura e modificação feita pelo Cliente em locais do produto não autorizados pela Pumatronix;
- 8) Danos causados por acidentes/quedas/vandalismo;
- 9) Exibir número de série adulterado e/ou removido;
- 10)Danos decorrentes do transporte e embalagem do produto pelo Cliente em condições incompatíveis com o mesmo;
- 11)Mau uso e em desacordo com o Manual de Instruções.

#### <span id="page-34-2"></span>**10. Política de Privacidade**

Em conformidade com a Lei Geral de Proteção de Dados (LGPD) - Lei nº13.709, de 14 de agosto de 2018, este produto tem funções programáveis para a captação e processamento de imagens que podem infringir a LGPD quando utilizado, em conjunto com outros equipamentos, para captar dados pessoais.

A Pumatronix não se responsabiliza pelas finalidades, uso e tratamento das imagens armazenadas, sendo que o controle das informações e formas de operação do produto são de exclusiva decisão do usuário ou adquirente do produto.

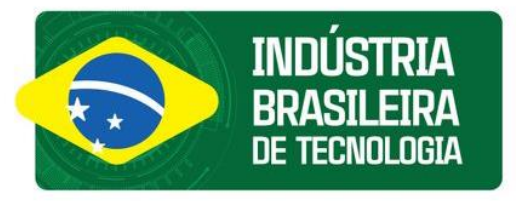

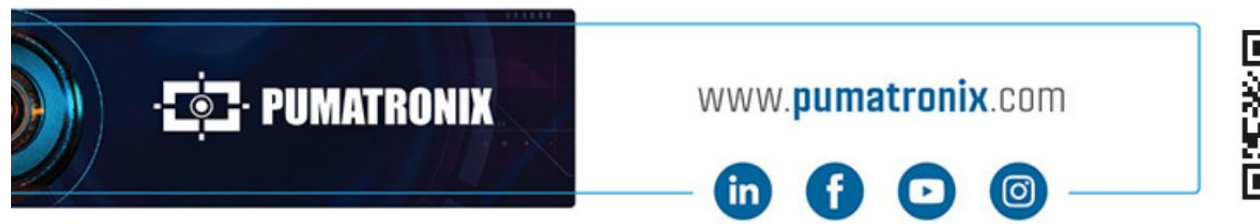

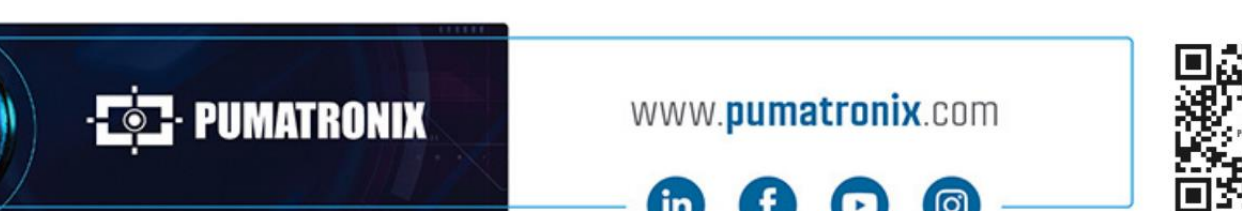